# nuxeo

# **Nuxeo CMF 1.x**

**User Guide**

# **Table of Contents**

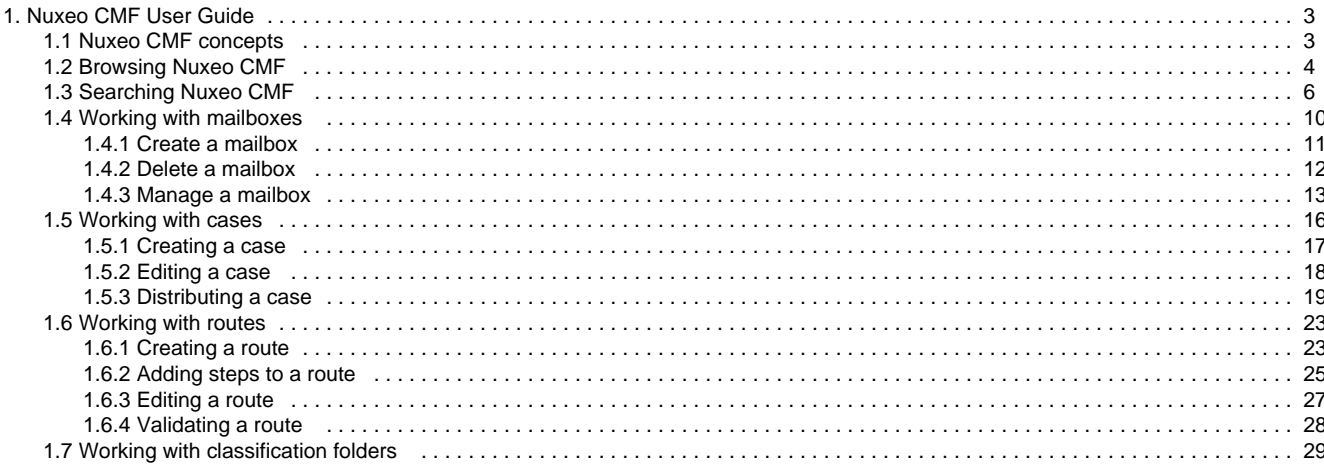

## <span id="page-2-0"></span>**Nuxeo CMF User Guide**

Nuxeo Case Management Framework is a framework based on our open source ECM platform [Nuxeo](http://www.nuxeo.com/en/products/ep) [Enterprise Platform \(EP\).](http://www.nuxeo.com/en/products/ep) It enables you to create applications dedicated to management of documents composed of items that evolve by being transfered to different persons responsible for their review or approval. A case can be for instance: a loan case composed of the different documents required for loan processing; a mail envelope with one or several documents; a legal case, etc.

Based on [Nuxeo Enterprise Platform \(EP\)](http://www.nuxeo.com/en/products/ep) - like all Nuxeo ECM solutions - Nuxeo Case Management uses some principles of the [Nuxeo Document Management \(DM\)](http://www.nuxeo.com/en/products/dm) application, such as access rights management inside filing folders, user and vocabulary management, relations creation, etc. References to the [Nuxeo DM User Guide](https://doc.nuxeo.com/display/DMDOC54/Nuxeo+DM+-+User+Guide) for these common features are available in this guide.

#### **Download**

**D** [Download this documentation in PDF.](https://doc.nuxeo.com/download/attachments/8684602/Nuxeo_CMF_1.x_UserGuide.pdf?version=7&modificationDate=1360582843265&api=v2)

#### **In this user guide:**

- [Nuxeo CMF concepts](#page-2-1)
- [Browsing Nuxeo CMF](#page-3-0)
- [Searching Nuxeo CMF](#page-5-0)
- [Working with mailboxes](#page-9-0)
	- [Create a mailbox](#page-10-0)
	- [Delete a mailbox](#page-11-0)
	- [Manage a mailbox](#page-12-0)
- [Working with cases](#page-15-0)
	- [Creating a case](#page-16-0)
	- [Editing a case](#page-17-0)
	- [Distributing a case](#page-18-0)
- [Working with routes](#page-22-0)
	- [Creating a route](#page-22-1)
	- [Adding steps to a route](#page-24-0)
	- [Editing a route](#page-26-0)
	- [Validating a route](#page-27-0)
- [Working with classification folders](#page-28-0)

## <span id="page-2-1"></span>**Nuxeo CMF concepts**

Nuxeo Case Management Framework (CMF) is a framework that allows you to create and distribute cases and their content. Being a framework, it can be used as a technical basis for the development of case-centric applications such as mail or invoice management applications. Nuxeo CMF also includes many end-user features that are directly accessible from your web browser. As you work with Nuxeo CMF, you will use some concepts that are explained here.

## **Mailboxes, Cases, Case items, Classification folders**

A case item is a simple document composed of an optional attachment, or textual content, and metadata.

A [case](#page-15-0) is a folder-like document that holds one or several case items.

Cases are created, edited, distributed and stored in folders called [mailboxes](#page-9-0) which can belong to a single person (personal mailbox) or to an entity (generic mailboxes).

To help users organize case processing, Nuxeo CMF features [classification folders](#page-28-0), where users can organize cases received in their mailboxes.

Typically users have access to one or several mailboxes which are used for case transfer and storage. Inside a mailbox user can edit the received cases by filling in their metadata, or adding for instance a new case item to the case. If needed the case can then be distributed to other users or entities, who in turn can receive the case in their own mailboxes.

Here are some examples of domains where case management can be applied:

In a correspondence application the case is an envelope that can hold one or several documents. This envelope can be transferred to one or several mailboxes related to email recipients.

In the insurance domain, a case can be a car accident case. The case items would be the car accident report, the insurance contracts of involved persons, photos of the accident, and all other pieces added to the case being qualified. The mailboxes could then be matched against the services of the insurance company.

## **Distribution and routing**

Cases are created in a mailbox and can be completed by different users. To enable other users to edit and complete the case, the creator of the case or the first recipient can either:

- use [a simple distribution,](#page-18-0) sending the case to selected mailboxes,
- or [apply a route to the case,](#page-22-0) sending the case to selected mailboxes while creating tasks for the recipients (on Nuxeo CMF 1.7).

## **Access rights**

Not all application areas are accessible to all users.

#### **Access to mailboxes**

When users have access to a mailbox, they have access to all the cases inside the mailbox and can [manage the mailbox](#page-12-0): they can see and edit the cases in the mailbox, edit and manage the mailbox, and grant other users access to it.

#### **Access to classification folders**

Users can be granted different rights to classification folders. Those rights allow them to perform various actions:

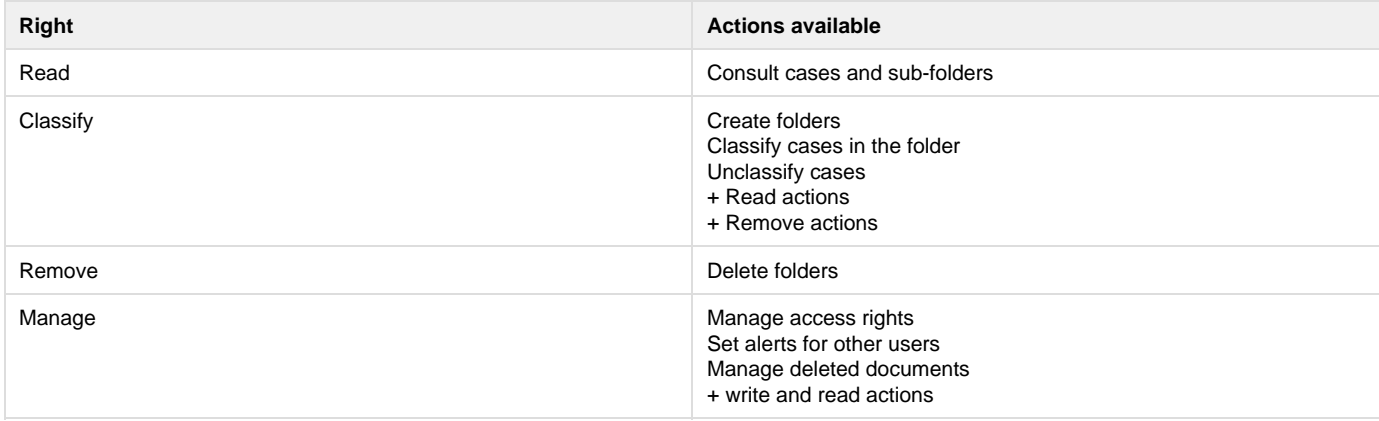

#### **Access to cases**

Users get access to cases and case-items in two ways:

- because they have access to a mailbox in which the case is available: they can then edit, distribute and classify the cases;
- because they have access to a classification folder in which the case is classified: in this context they only have viewing rights on the case.

In both cases, the same rights are applied to the case and to all its items.

Cases and case items are shared by all users who can access them. This means that whatever the mailbox or the classification folder you consult the case or the case item from, you will always see the latest version of the case, even if it was modified from another mailbox or classification folder.

## <span id="page-3-0"></span>**Browsing Nuxeo CMF**

## **Nuxeo CMF User Interface**

Nuxeo CMF 1.0 to 1.6 User interface is divided into 3 main parts:

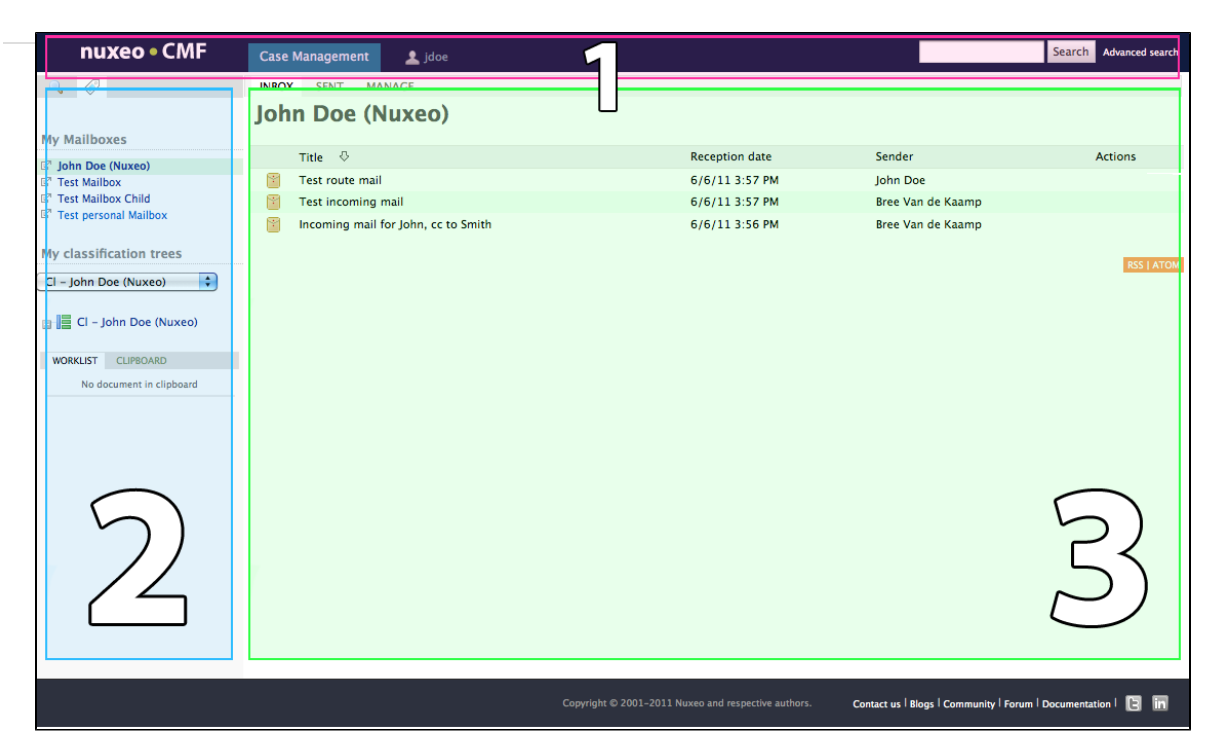

#### **1. The page header**

This is where you can access the quick and advanced search.

- On Nuxeo CMF 1.0 to 1.6, you can also access your dashboard and the users and groups directory.
- On Nuxeo CMF, you can access your personal workspace, from which you can [create routes](#page-22-1).

#### **2. The left pane**

The left pane gives you access to:

- your [mailboxes](#page-9-0)
- your [classification folders](#page-28-0)
- the tag cloud to [browse cases by tags,](#page-5-1)
- the case item type virtual navigation to browse case items by type
- the [faceted search form](https://doc.nuxeo.com/display/CMDOC1x/Searching+Nuxeo+CMF#SearchingNuxeoCMF-Facetedsearch).
- The wordlist/clipboard that enables you to copy, paste, move cases,
- The case tree that displays the structure of the current case (from Nuxeo CMF 1.7).

#### **3. The content area**

In this part of the screen you can see the selected content, depending on where you clicked. This would be:

- the selected mailbox content,
- the selected case item,
- the advanced search form,  $\bullet$
- the search results,
- the classification folders content.

#### **Browse your mailboxes**

The list of all the mailboxes you have access to is displayed in the **My mailboxes** box in the left pane. To browse the content of a mailbox, click on the mailbox's name. You see the mailbox tabs and the list of cases available in the mailbox.

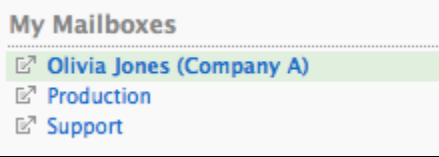

## **Browse your classifications folders**

The list of all the classification folders you can access is available in the **My classification trees** section of the left pane. This displays the different classification trees you can access, and the structure of the selected tree. Click on the folder you want to open to see all the cases that are classified in it.

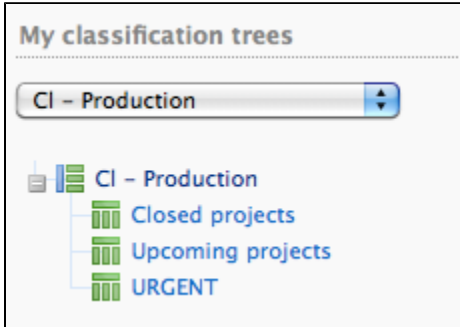

### <span id="page-5-1"></span>**Browse cases by tags**

Users have the possibility to add their own keywords to cases and case items, in order to find them more easily. These keywords are called tags, and are grouped in a tag cloud. The more cases and case items hold a given tag, the larger the tag font becomes in the tag cloud. Users can then use the tag cloud to find in a single click all the cases and case items that are tagged with this keyword.

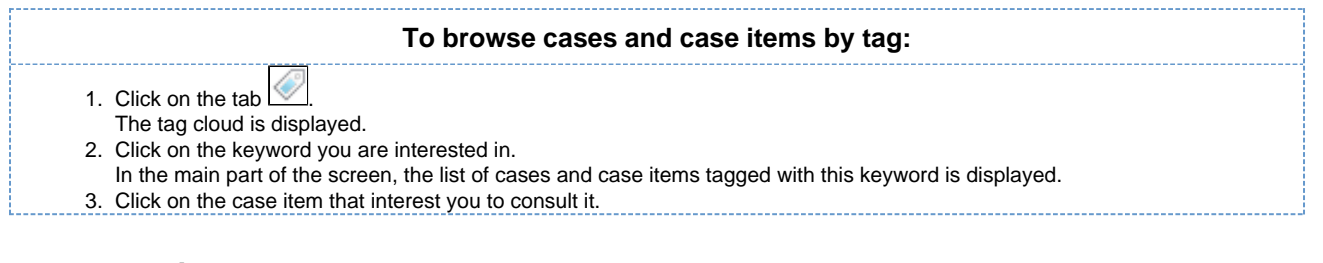

## **Browse case items by type**

The Type of case items navigation is available on Nuxeo CMF 1.0 to CMF 1.6.ന

When you create or edit case items, you can select the type of the case item from a list: an invoice, an article, a contract, etc. It is then possible to quickly find all the case items for which the same type was filled in, using virtual navigation.

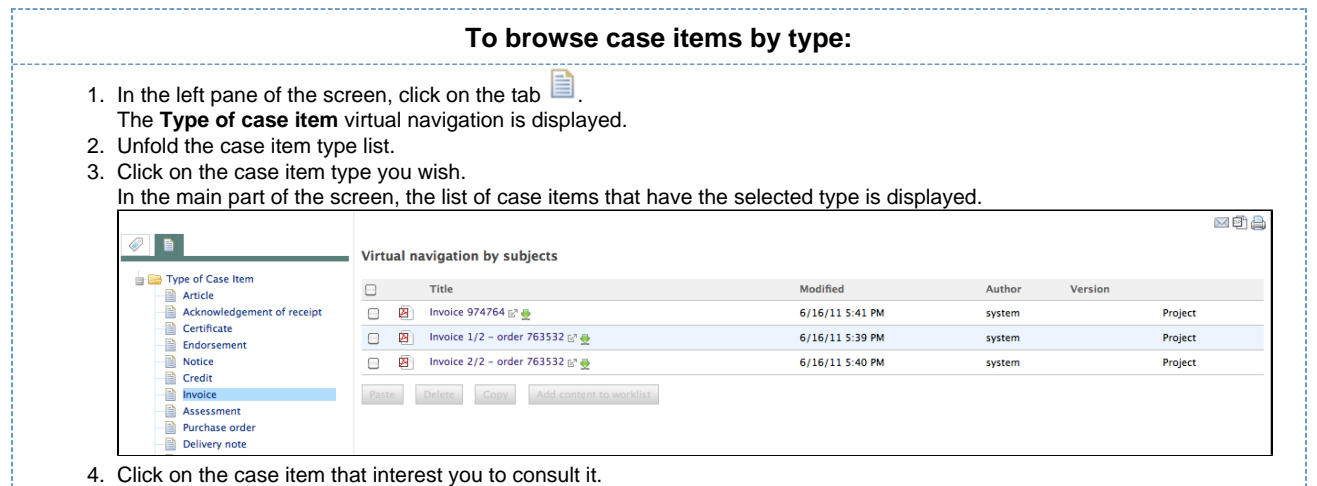

## <span id="page-5-0"></span>**Searching Nuxeo CMF**

Nuxeo CMF, like all Nuxeo EP-based applications, includes several means to find documents:

- [Simple search](#page-6-0)
- [Advanced search](#page-6-1)
	- [Search results customization](#page-6-2)
		- [Adding new search results columns](#page-6-3)
		- $\bullet$ [Removing search result columns](#page-7-0)
		- [Changing search result sorting](#page-8-0)
- [Faceted search](#page-8-1)
	- [Save your faceted searches](#page-8-2)
		- [Save a search](#page-8-3)

• [Share a saved search](#page-9-1)

## <span id="page-6-0"></span>**Simple search**

To be able to quickly search for documents from any page, users are provided with a simple search field in the header of all pages. When a user types a keyword in the quick search field, the CMF search engine searches this keyword in:

- the title of cases and case items,
- the content of case items (both textual content and main attachment),
- the description of cases and case items.

The simple search is actually full text search. Full text search uses stemming. The Stemming search option will return the assets containing words that have the same stem as the word you entered into the "Keywords" field.

If you enter the world "Reading", you will find the assets containing in their text metadata "Read", "reads" etc. This is not the same thing as a search with a wildcard like "\*".

The application's search engine uses boolean operators, to enable you to associate keywords. The Boolean operators used by the search engine are:

- $\bullet$  +: the word after the + symbol must be in the found documents. Example: you are looking for documents that must contain "Nuxeo" and may contain "release". Type release +Nuxeo.
- : The keyword after this symbol must not be in the found documents. Example: you are looking all the documents referring to the Nuxeo but not about meetings. Type Nuxeo -meeting.

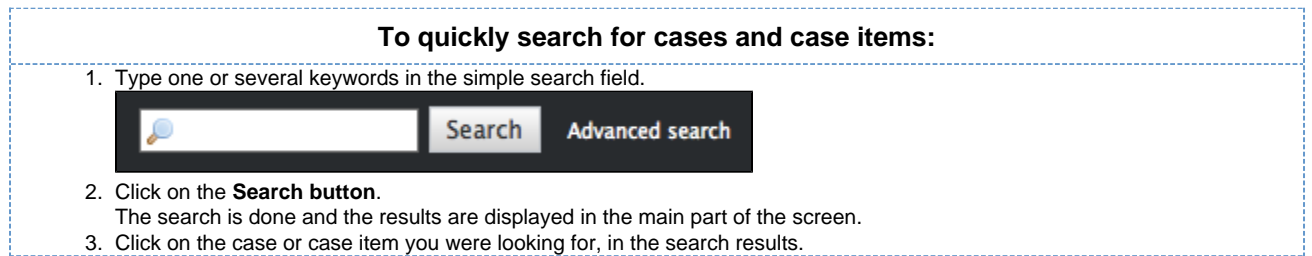

## <span id="page-6-1"></span>**Advanced search**

Advanced search allows you to search documents on specific parameters.

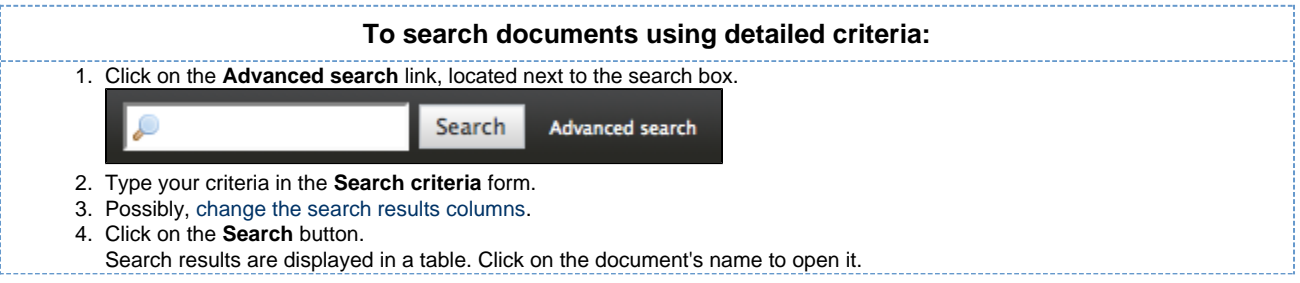

#### <span id="page-6-4"></span><span id="page-6-2"></span>**Search results customization**

You can choose which informations are displayed on the results page. The default informations are the document's title, its creation date and its modification date. You can add or remove fields from search results display.

All users can customize search results columns.

<span id="page-6-3"></span>**Adding new search results columns**

Depending on the version of Nuxeo CMF that you use, the steps to add search results columns could vary.

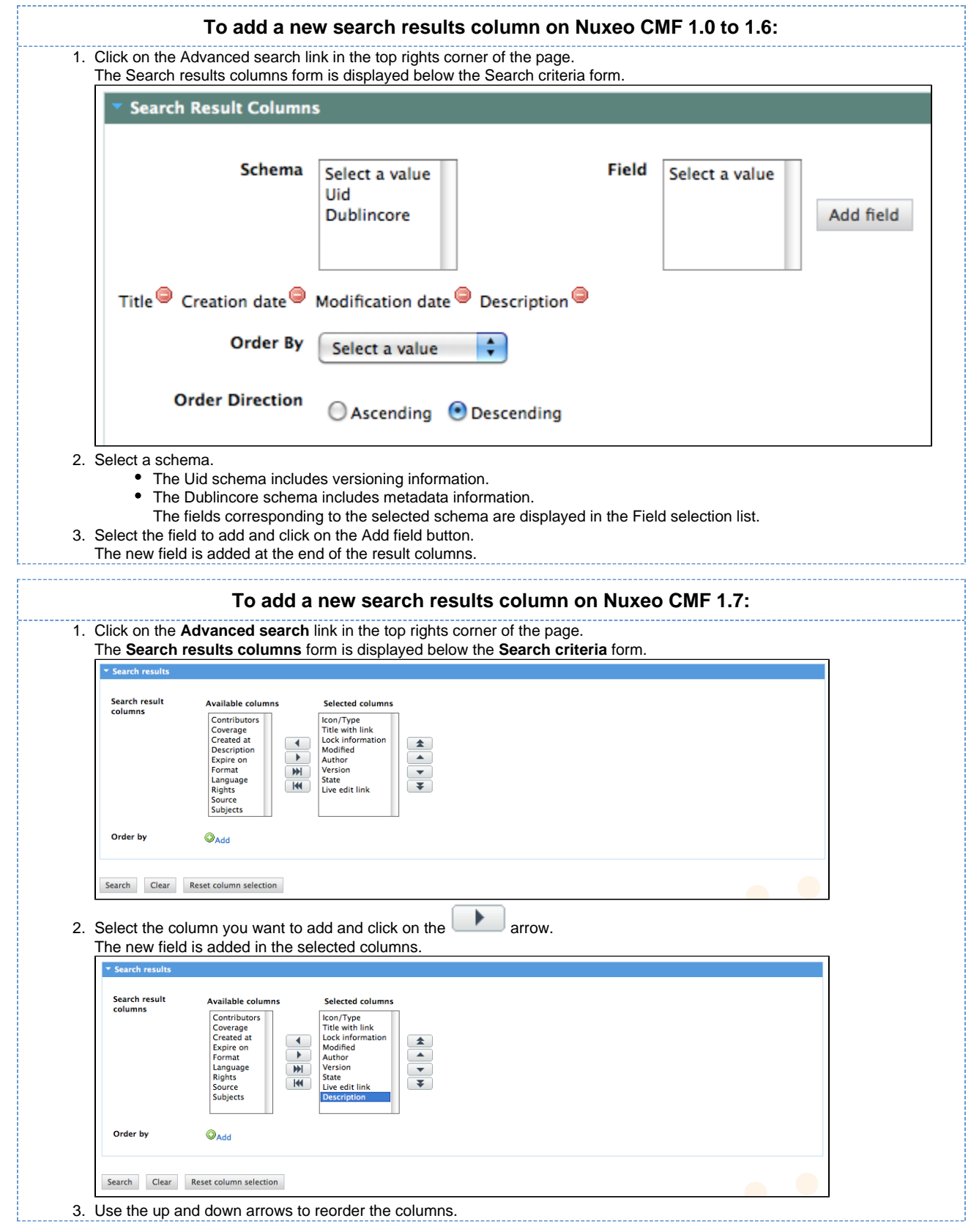

<span id="page-7-0"></span>**Removing search result columns**

CMF 1.0 to 1.6: To remove a column, click on the icon  $\bullet$  after the column name.

On Nuxeo CMF 1.7: To remove a column, select the column to be removed and click on the arrow

<span id="page-8-0"></span>**Changing search result sorting**

You can sort the results on any of the search results column. You can also change the order direction.

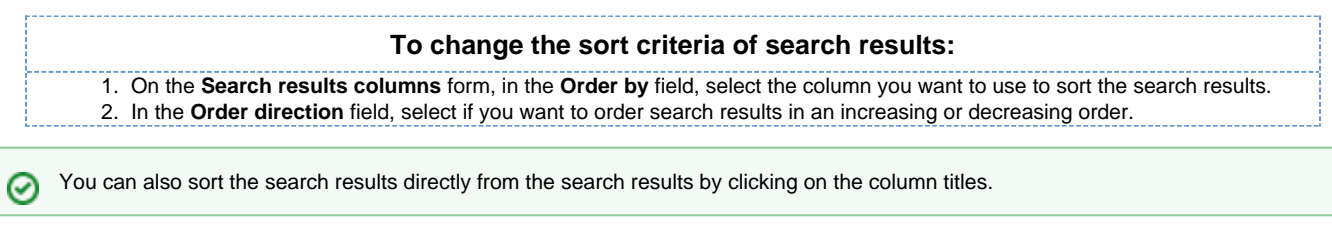

## <span id="page-8-1"></span>**Faceted search**

Faceted search is available in the version 1.7 of Nuxeo CMF.

Faceted search is an easy way to browse the content of your application, by creating filters on the content of the application. You can filter content using:

- keywords (full text search based on stemming, see the simple search section for more details on full text search)
- dates (creation and last modification dates)
- author

O

- documents categorization (nature, coverage, subjects of documents)
- location of the documents in the folders

Faceted search is available in the tab of the left hand side of the page.

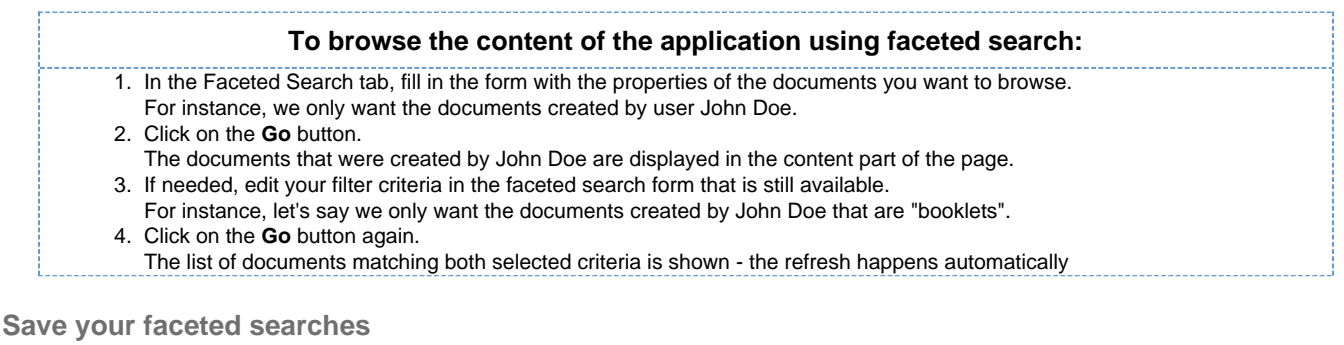

<span id="page-8-2"></span>With faceted search comes the possibility to save your searches, so you can reuse them at anytime. You can also share these saved searched to make them available for other users.

Only faceted searches can be saved.O **To save a search:** 1. Start a search using the faceted search form. 2. When you are satisfied with the results of your designated filter type a name for your search. 3. Click on the **Save** button. The search is saved. It is stored in your personal workspace, in a "Saved searches" section created automatically by the system. The new filter is now available in the **Saved searches** drop down list, in the "Your searches" part.

#### <span id="page-8-3"></span>**Save a search**

When you save a search, you save the criteria of the search. This means that the results displayed when you reuse the search may be different from the results at the time you saved the search, as the content of the application may (and probably will) have changed. You can save as many searches you need. Saved searches are available in the faceted search tab, in the "Saved searches" drop down list. To load a search, just click on it in the list. It is automatically executed.

#### **To save a search:**

- 1. Start a search using the faceted search form.
- 2. When you are satisfied with the results of your designated filter type a name for your search.
- 3. Click on the **Save** button.
- The search is saved. It is stored in your personal workspace, in the "Saved searches" section created automatically by the system.
- It is now available in the **Saved searches** drop down list, in the "Your searches" part.

#### <span id="page-9-1"></span>**Share a saved search**

Saved searches are stored in your personal workspace, in a Saved Searches folder that is created automatically by the system the first time you save a search. This folder is a regular folder, in which you can perform the same actions as in a folder created manually. This enables you to organize your saved searched the way you want, and to share them.

#### **To share a search:**

- 1. [Create a folder](https://doc.nuxeo.com/display/DMDOC54/Create+content) in the "Saved searches" folder of your personal workspace.
- 2. Move the saved search you want to share in this new folder, using the clipboard or drag and drop.
- 3. Give the users you want to share the search with [access to the folder](https://doc.nuxeo.com/display/DMDOC54/Manage+access+rights). They just need read right to use the search.

## <span id="page-9-0"></span>**Working with mailboxes**

Mailboxes are spaces where cases are managed. In mailboxes users can create cases, receive cases, edit and classify them.

**In this section**

- [Mailbox types](#page-9-2)
- [Mailbox profile](#page-9-3)
- [Mailbox views](#page-9-4)
- [Mailbox synchronization](#page-10-1)

#### <span id="page-9-2"></span>**Mailbox types**

There are 2 types of mailboxes:

- **personal mailboxes** are mailboxes for individual users.
- By default, every user of an application built on Nuxeo CMF has a personal mailbox.
- **generic mailboxes** are mailboxes for groups of users, such as a unit, team or a manager group of a company or an organization.

The presentation and management of mailboxes works the same for personal and generic mailboxes.

#### <span id="page-9-3"></span>**Mailbox profile**

Mailboxes can also have a profile. A single profile called "Case creation" ("Incoming Case Item Management" on versions prior to 1.7) is available in the default application which enables the manual creation of cases in the mailbox. Mailboxes without this profile will receive distributed cases and users will be able to perform all the actions on the documents (distribution, edition, classification), however, users won't be able to create new cases from this mailbox.

#### <span id="page-9-4"></span>**Mailbox views**

Mailboxes display several different views for cases to distinguish between draft cases, sent cases and distributed cases. The views are shown as tabs.

Below you can see the currently available views:

**Inbox**: this tab displays all the cases distributed to the mailbox, for action and for information.

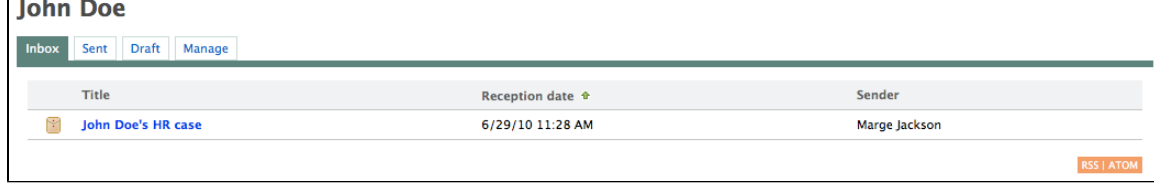

**Sent**: this tab displays all the cases that were distributed from the mailbox.

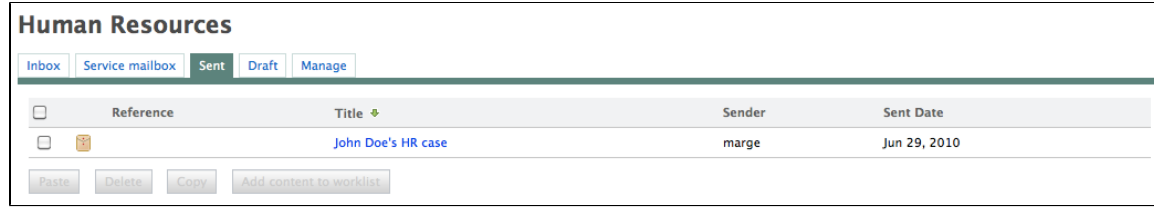

 $\bullet$ **Draft**: this tab displays the cases created in the mailbox and not yet sent.

**Service mailbox** : this tab displays the cases distributed to the affiliated mailboxes. **Human Resources** 

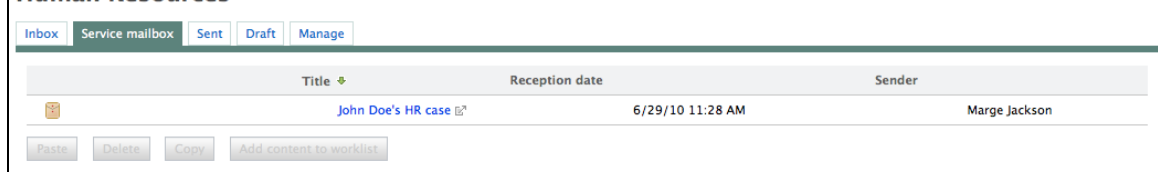

## <span id="page-10-1"></span>**Mailbox synchronization**

If you connect your user directory to Nuxeo CMF for user management, you may want the mailboxes to be synchronized with your user directory as well.

This enables automatic creation of mailboxes from directory groups instead of having them created manually one by one. The mailboxes are updated every time the synchronizer is run.

Synchronizing your mailboxes with your directory doesn't mean that all mailboxes will have to be created and updated by the synchronizer. You can still create mailboxes manually.

Mailboxes have a "Synchronizer state" metadata that indicates if the mailbox has been synchronized with the directory. There are 3 states available:

- synchronized: this is the state of the mailbox after it has been updated by the synchronizer.
- unsynchronized: this is the state of mailboxes created manually and whose name doesn't correspond to any group in the directory. Mailboxes created manually and whose name corresponds to a group or a user in the directory will go from "unsynchronized" to "synchronized" when the synchronizer is run.
- doublon: this state is used for mailboxes that were created manually, corresponding to a group in the directory but that we don't want to be synchronized with the directory information (doublon=redundant/duplicate)

Mailboxes have synchronization metadata that are automatically updated by the synchronizer. The metadata are:

- Last synchronization: last time the mailbox was synchronized with the directory
- Origin: the name of the directory with which the mailbox is synchronized. This field is empty in the case of an unsynchronized mailbox.
- synchronizer ID: ID that enables the synchronizer to link the mailbox to the directory entry.

## <span id="page-10-0"></span>**Create a mailbox**

Only administrators can create new mailboxes.

You can create generic and personal mailboxes. However, note that the personal mailbox of a user is automatically created when the user logs in for the first time in the application.

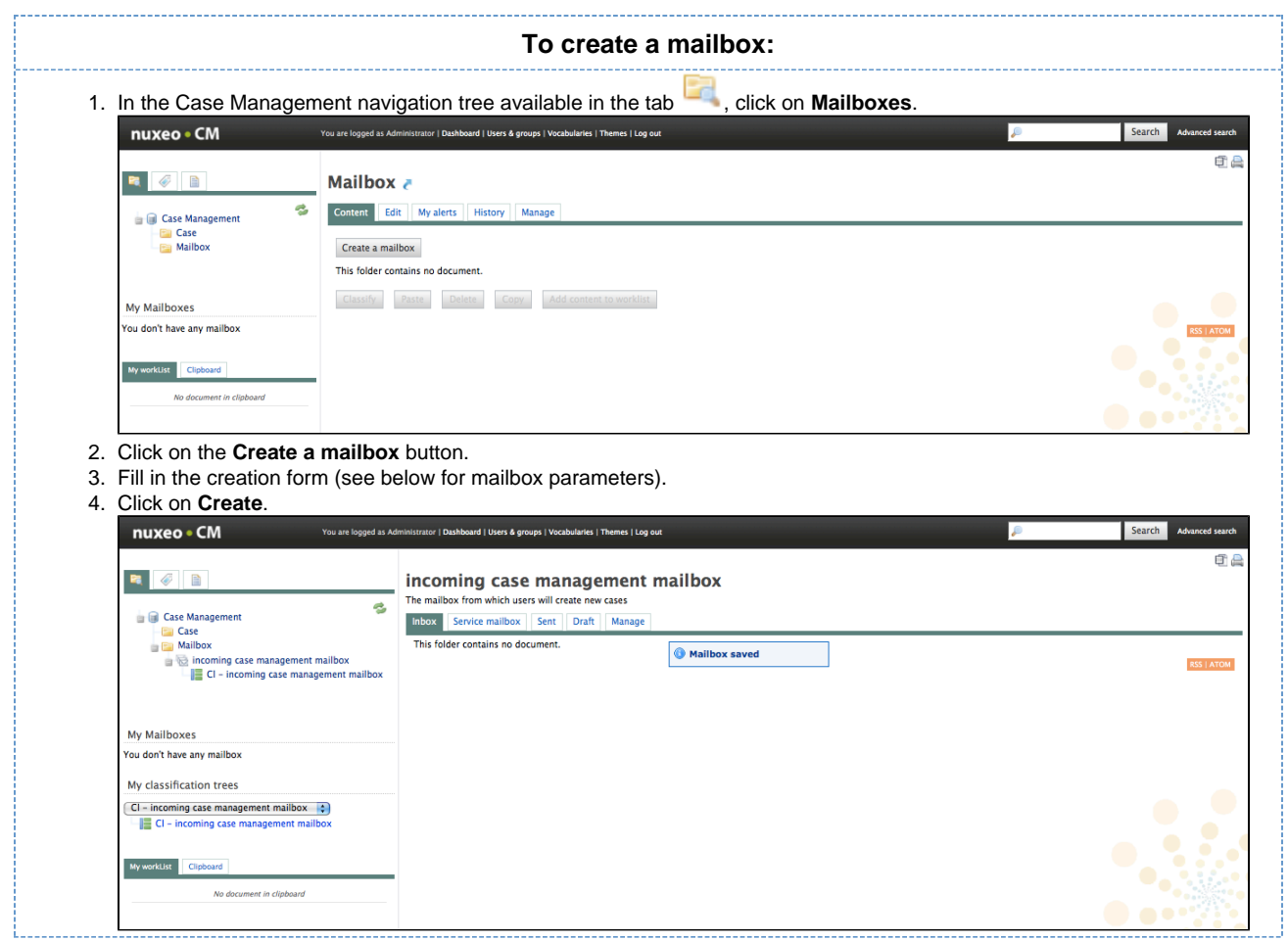

#### **Mailbox parameters**

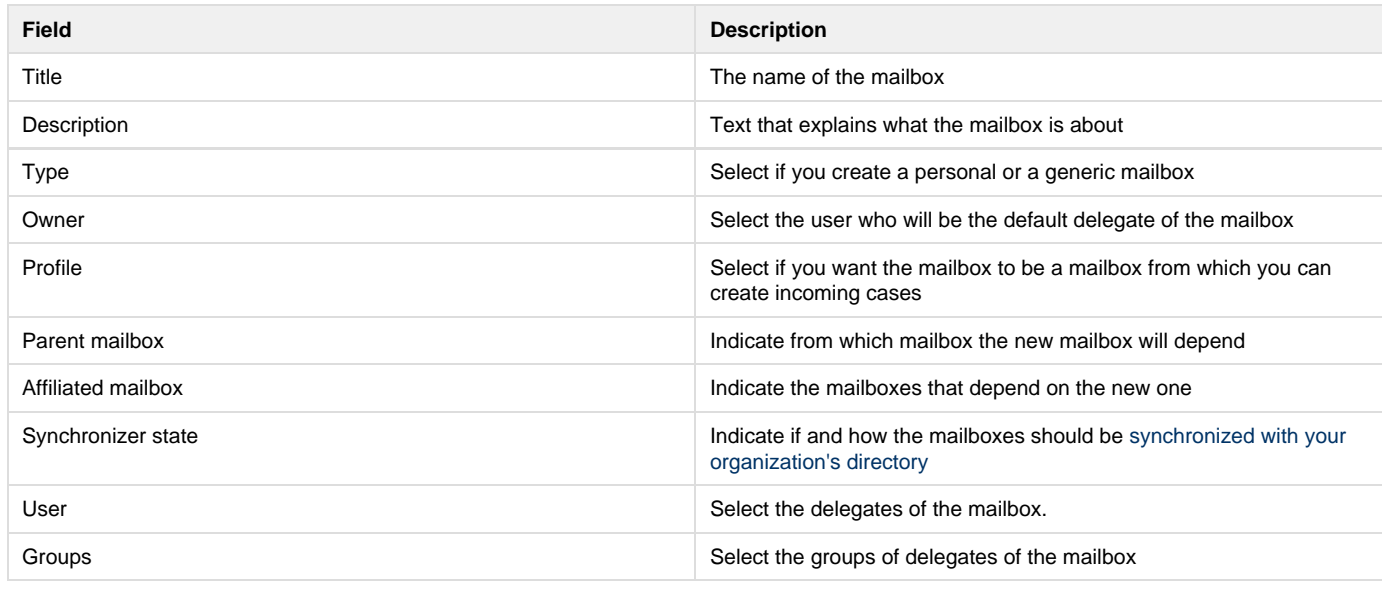

の You can choose or edit the delegates of the mailbox later.

## <span id="page-11-0"></span>**Delete a mailbox**

Only administrators can delete mailboxes.

Deleting a mailbox moves the mailbox into the mailbox's trash folder. From here, administrators can restore the mailbox or delete it permanently.

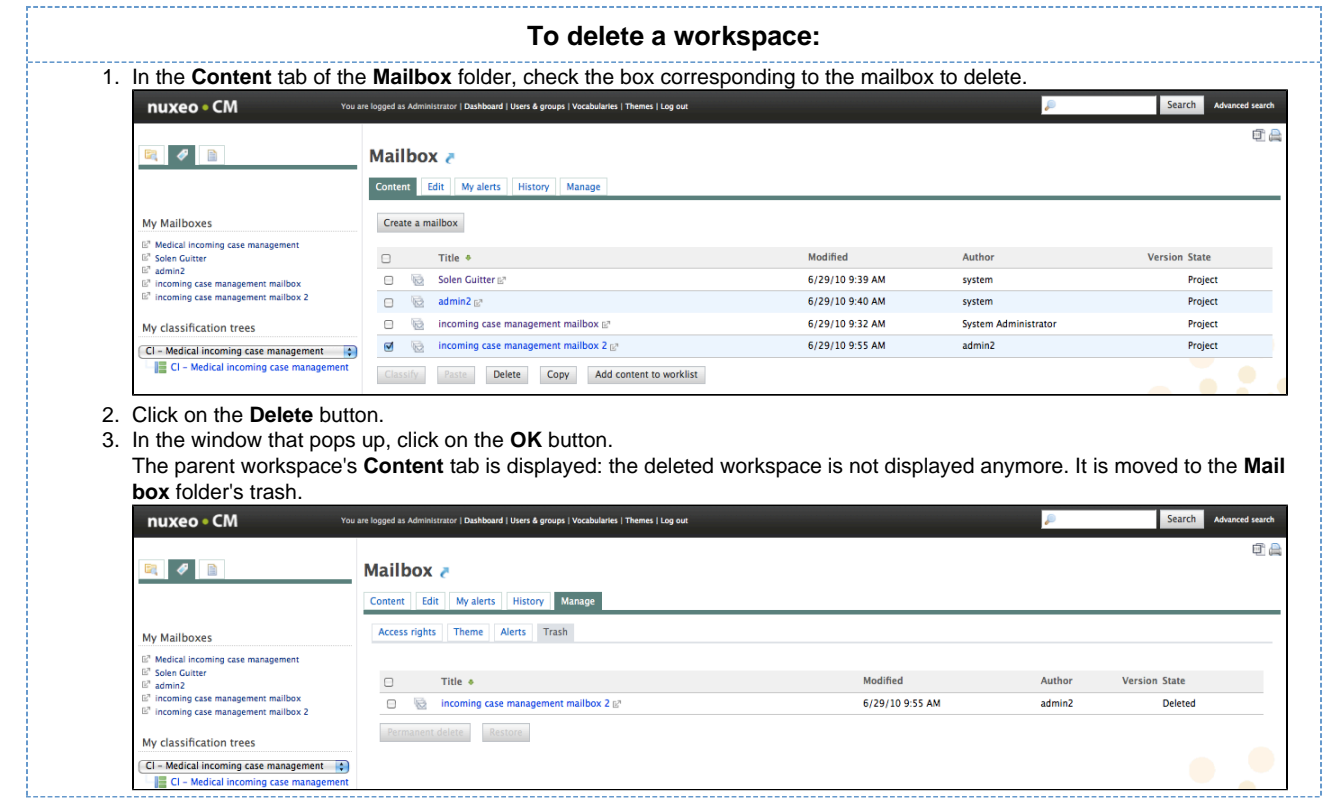

To restore the mailbox or remove it permanently, you can refer to the section "[Managing deleted documents"](https://doc.nuxeo.com/pages/createpage.action?spaceKey=DMDOC54&title=Managing+deleted+documents) of a workspace of the [Nuxeo DM](https://doc.nuxeo.com/pages/createpage.action?spaceKey=DMDOC54&title=Nuxeo+DM+5.4-+User+Guide) [User Guide](https://doc.nuxeo.com/pages/createpage.action?spaceKey=DMDOC54&title=Nuxeo+DM+5.4-+User+Guide).

## <span id="page-12-0"></span>**Manage a mailbox**

All users with access to a mailbox have the ability to manage it.

Managing a mailbox means being able to:

- edit the mailbox and change its properties,
- manage its delegates,
- manage the mailing list associated with the mailbox,
- manage the classification trees associated with the mailbox.

All the mailbox management actions are available in the **Manage** tab of the mailbox.

#### **Edit the mailbox properties**

The **Edit** tab is the default sub-tab of the mailbox management. This tab displays the mailbox properties in edit mode. To edit mailbox properties make the modifications needed and click **Save**. Not all properties can be edited: the mailbox type and its parent cannot be modified.

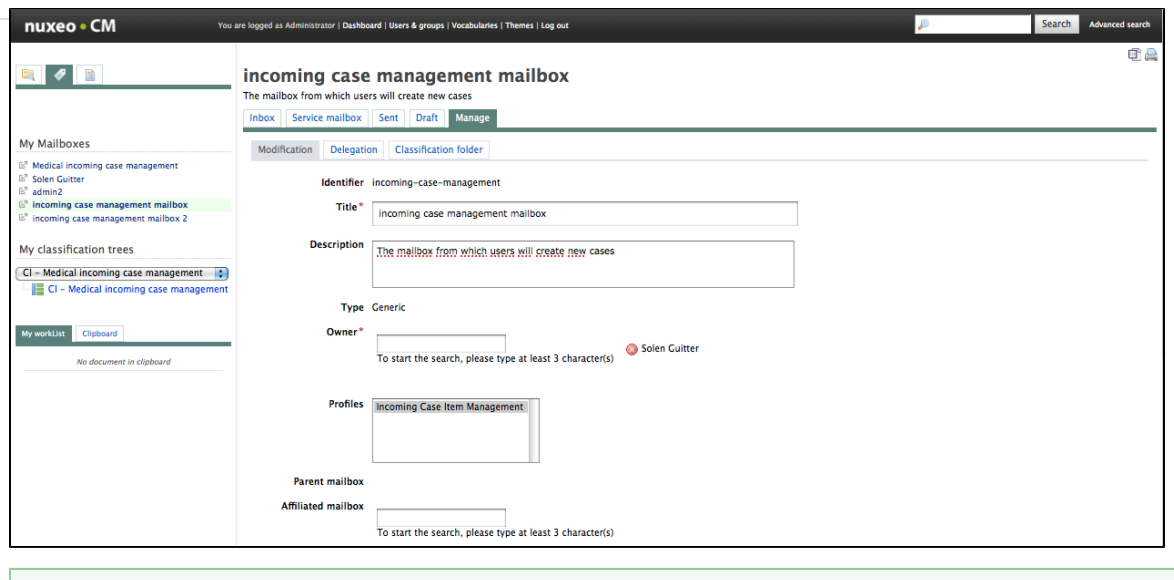

See [how to create a mailbox](#page-10-0) for all the properties of a mailbox.

## **Manage the delegates of the mailbox**

Users who can access a given mailbox are called **delegates**. You can assign and remove users, or groups of users, as delegates of the mailbox.

#### **Give access to a mailbox**

⊘

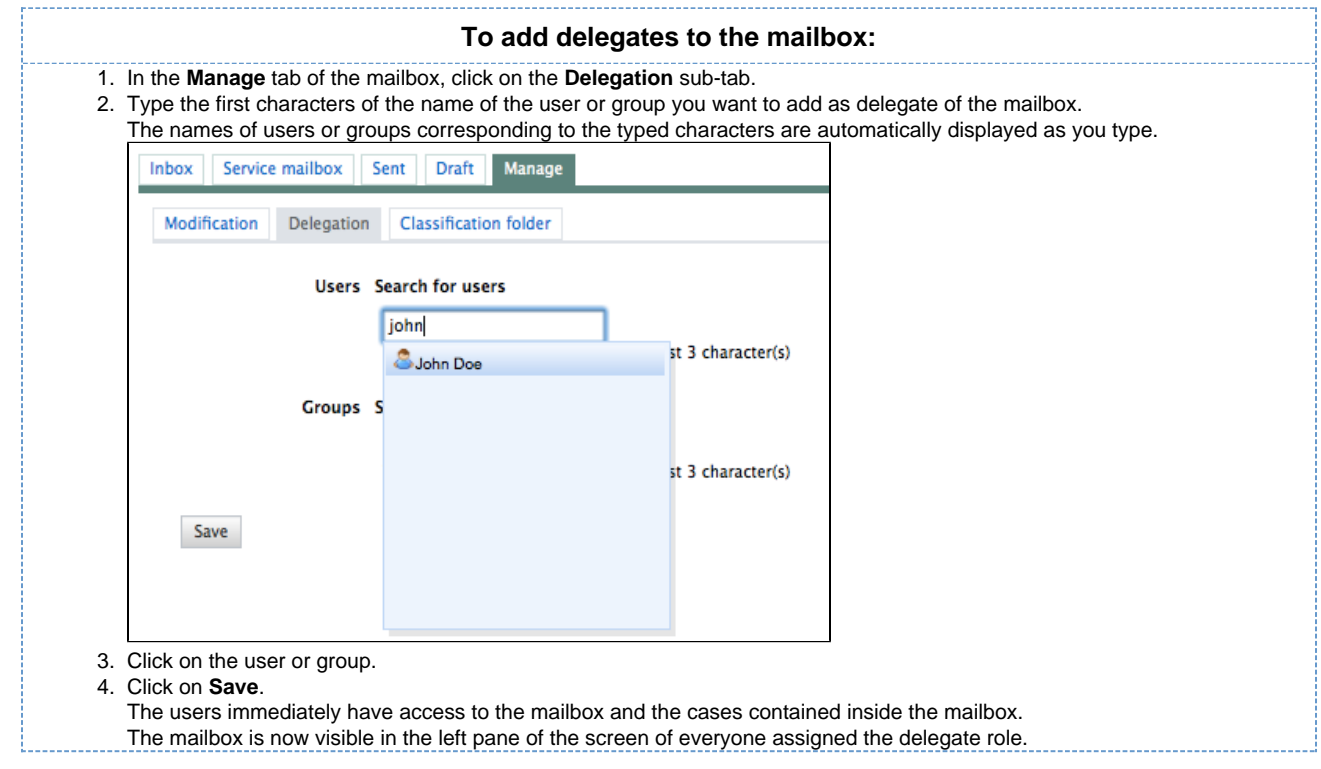

**Deny access to a mailbox**

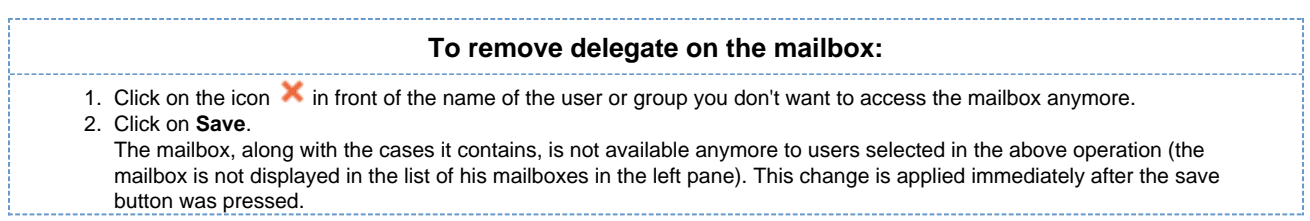

#### **Manage the classification trees associated with a mailbox**

Classification trees are folders in which users can file cases. This structured approach helps with case organization and processing. Classification trees are associated with mailboxes. This means that giving access to a mailbox gives also access to the associated classification folders.

When a mailbox is created, a default classification tree is created as well. The new classification tree is named after the mailbox with one difference - it is prefixed with "Cl - " (for +Cl+assification).

As soon as you can access a mailbox, you can create new classification trees associated to it.

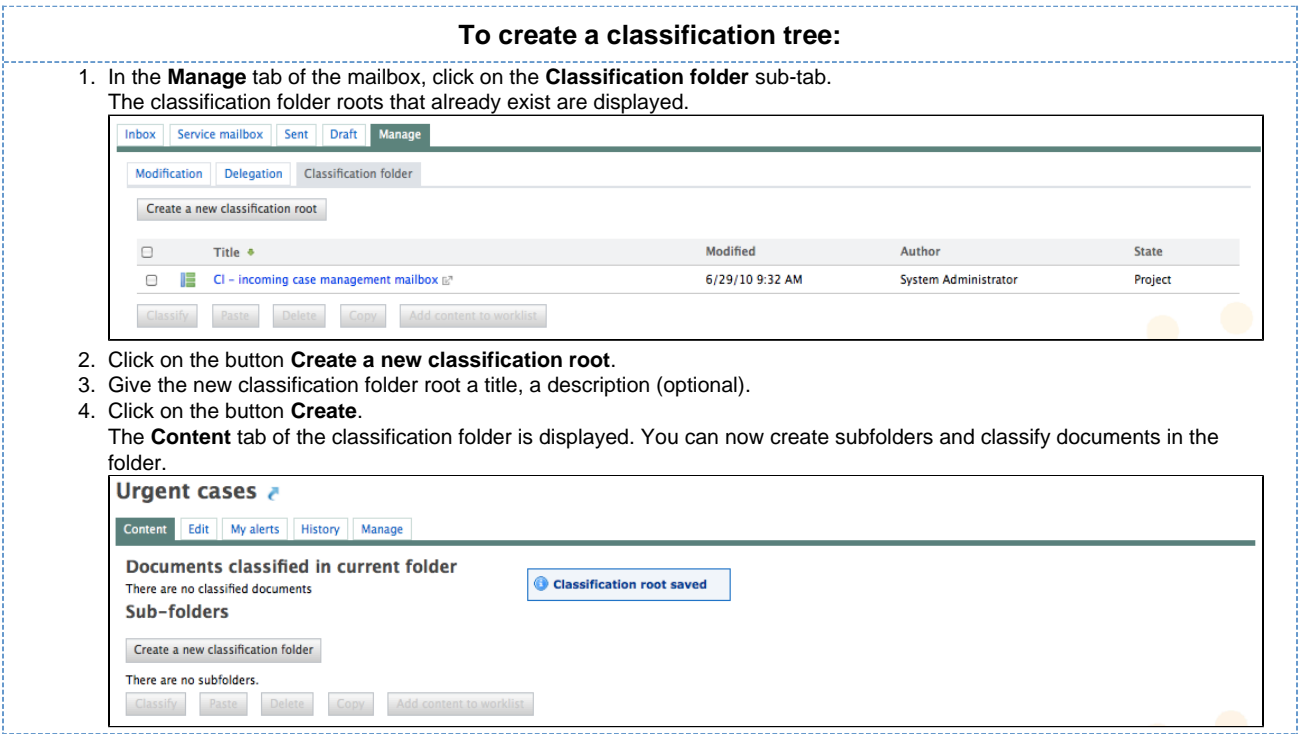

#### **Manage the mailbox mailing lists**

Mailing lists are available on Nuxeo CMF 1.7.

To make distribution of cases easier, a mailbox can have mailing lists. This enables users to send cases to several mailboxes in a single operation.

#### **Create a new mailing list**

➀

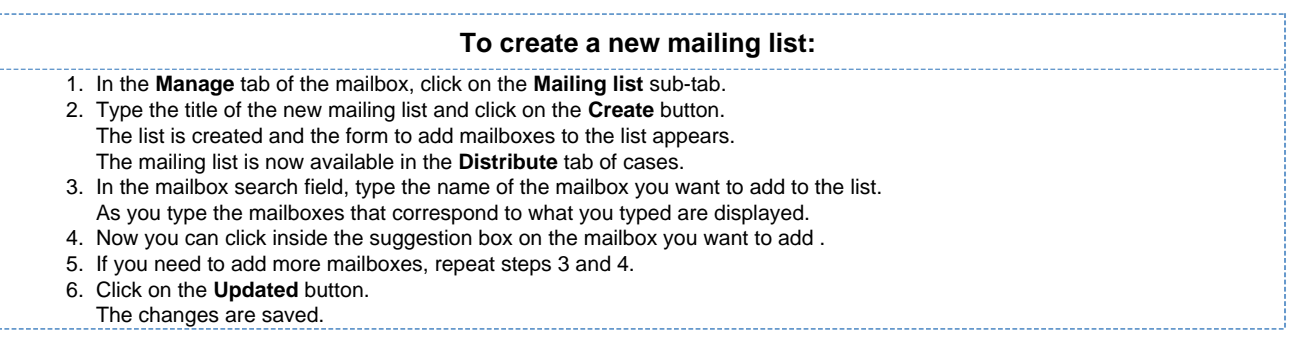

**Edit a mailing list**

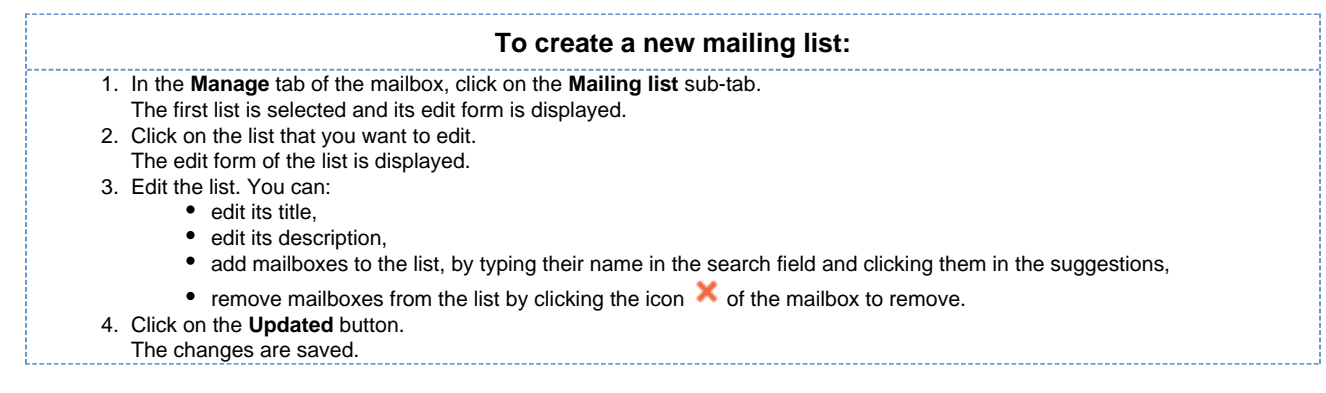

**Delete a mailing list**

#### **To delete a mailing list:**

- 1. In the **Manage** tab of the mailbox click on the **Mailing list** sub-tab. The first list is selected and its edit form is displayed.
- 2. Click on the icon of the mailing list to delete it.
- 3. Click on **OK** to confirm the mailing list deletion.

The list is no longer available in the **Distribute** tab of cases.

## <span id="page-15-0"></span>**Working with cases**

A case is a container holding one or more documents, called **case items**. In a correspondence management application, a case would be an envelope with one or several mails. In human resources, an example would be employee cases managed by an HR manager and containing employee contracts, time-off requests, annual reviews, etc.

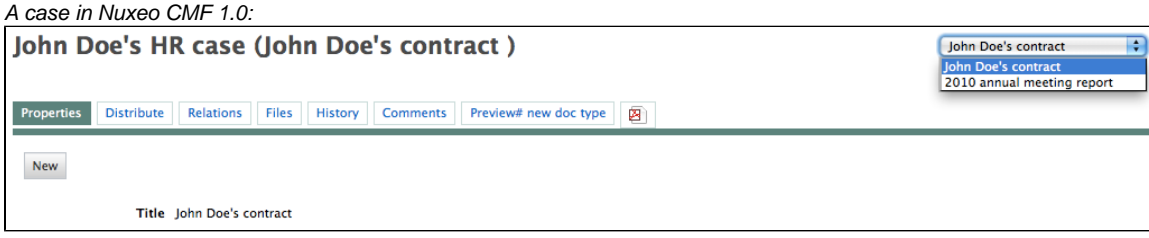

A case in Nuxeo CMF 1.7:

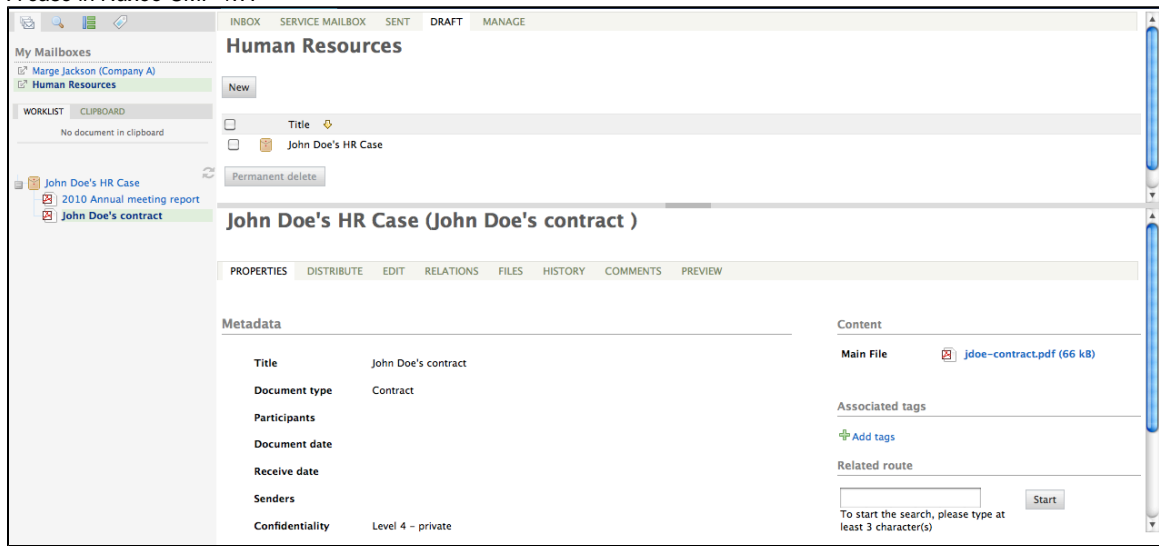

After their creation, cases are distributed inside the application. A user, who a case has been distributed to, can edit the case, add new items to the case, redistribute and/or classify the case.

Some features available on cases exist in Nuxeo DM as well. You can refer to the Nuxeo DM User Guide for more information on the following

#### features:

- [Relations management](https://doc.nuxeo.com/display/DMDOC54/Relations)
- [Comments](https://doc.nuxeo.com/display/DMDOC54/Comments)
- [Tags](https://doc.nuxeo.com/display/DMDOC54/Tags)

#### **In this section:**

- [Creating a case](#page-16-0)
- [Editing a case](#page-17-0)
- [Distributing a case](#page-18-0)

## <span id="page-16-0"></span>**Creating a case**

Cases can be created in mailboxes with the profile "Case creation" (see the page [Working with mailboxes\)](#page-9-0). All the mailbox delegates can create cases in the mailbox.

#### **Creating a case**

When you create a new case, you can either create a case and the first case item at the same time, or create an empty case and add an item to it in a second step. In both situations, the case is created as a draft and needs to be [distributed](#page-18-0) to become available to other users in the application.

#### **Creating an empty case**

## **To create a new empty case:** Creating an empty case is possible in CMF 1.7 only.G) 1. In a mailbox with "Case creation" profile, go on the **Draft** tab and click on the **New** button. 2. On the window **Available document types**, click on **Case**. 3. Fill in the creation form (see below for the parameters available). 4. Click on the **Create** button.

The case is created and is currently empty. You now need to [add case items](#page-17-0) to it before you can distribute it.

#### **Case creation parameters**

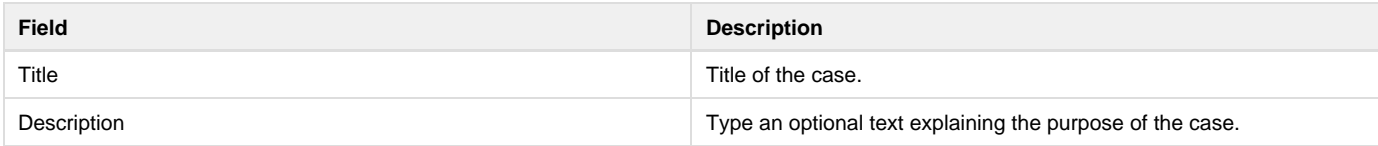

#### **Creating a case and its first item at the same time**

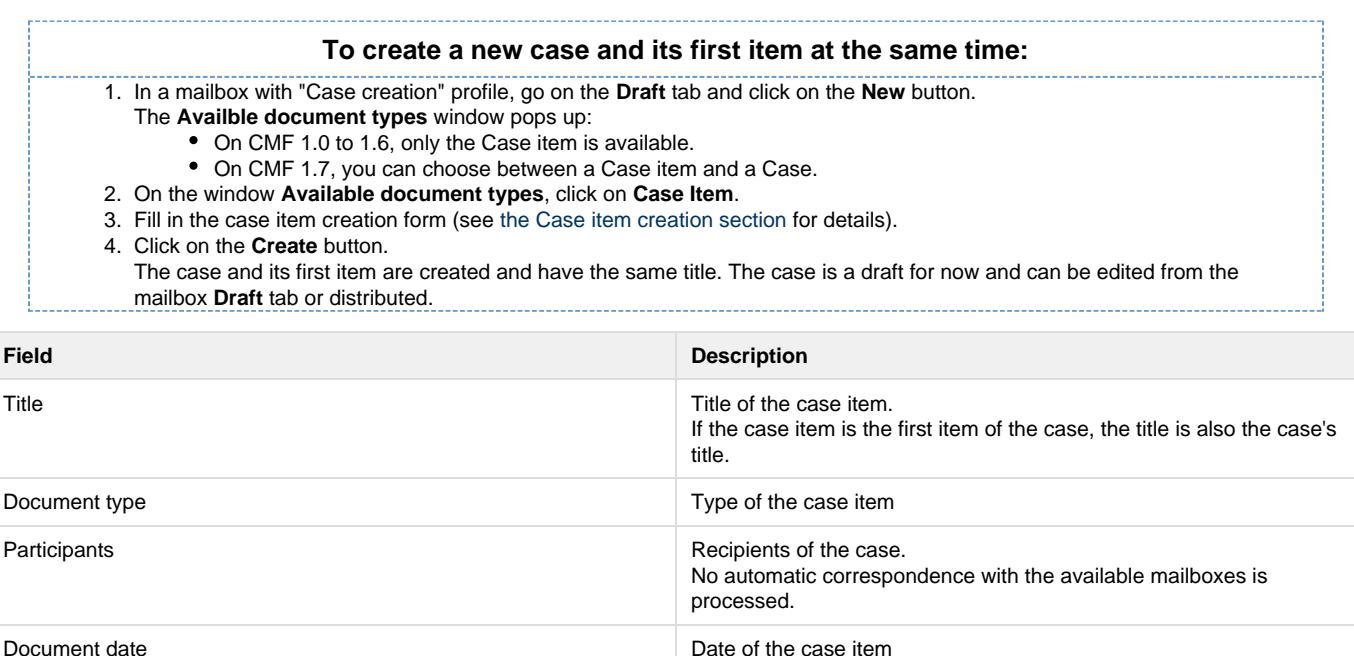

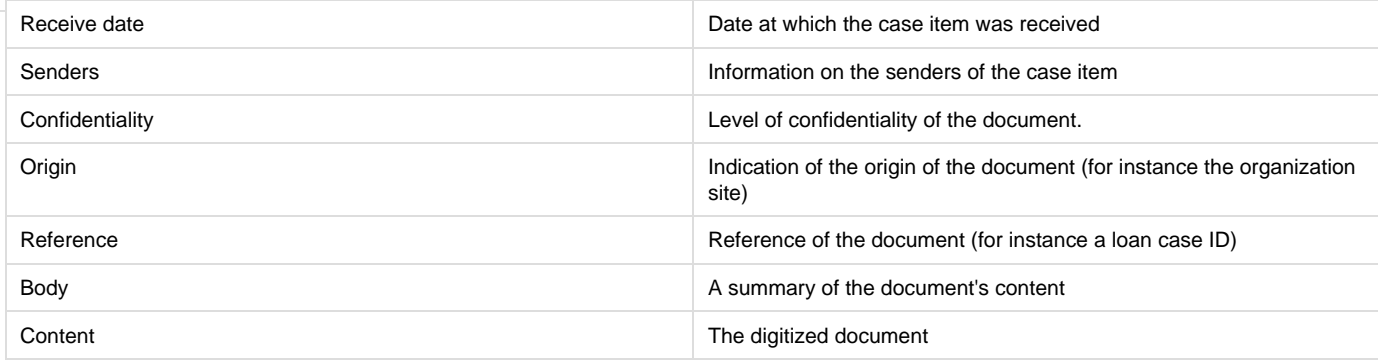

## <span id="page-17-0"></span>**Editing a case**

You can edit a case when you are a delegate of a mailbox in which the case is available. You can edit drafts and send cases.

When you edit a case, you can:

- [add new items to the case](#page-17-1)
- [edit the properties of the case items](#page-18-1)
- [manage relations](https://doc.nuxeo.com/display/DMDOC54/Relations) (same feature as in Nuxeo DM)
- [tag](https://doc.nuxeo.com/display/DMDOC54/Tags) the case (same tag feature as in Nuxeo DM)

You can also [add comments](https://doc.nuxeo.com/display/DMDOC54/Comments) on the case (same comment feature as Nuxeo DM).

<span id="page-17-1"></span>**Add a new item in the case**

A case can hold one or several items.

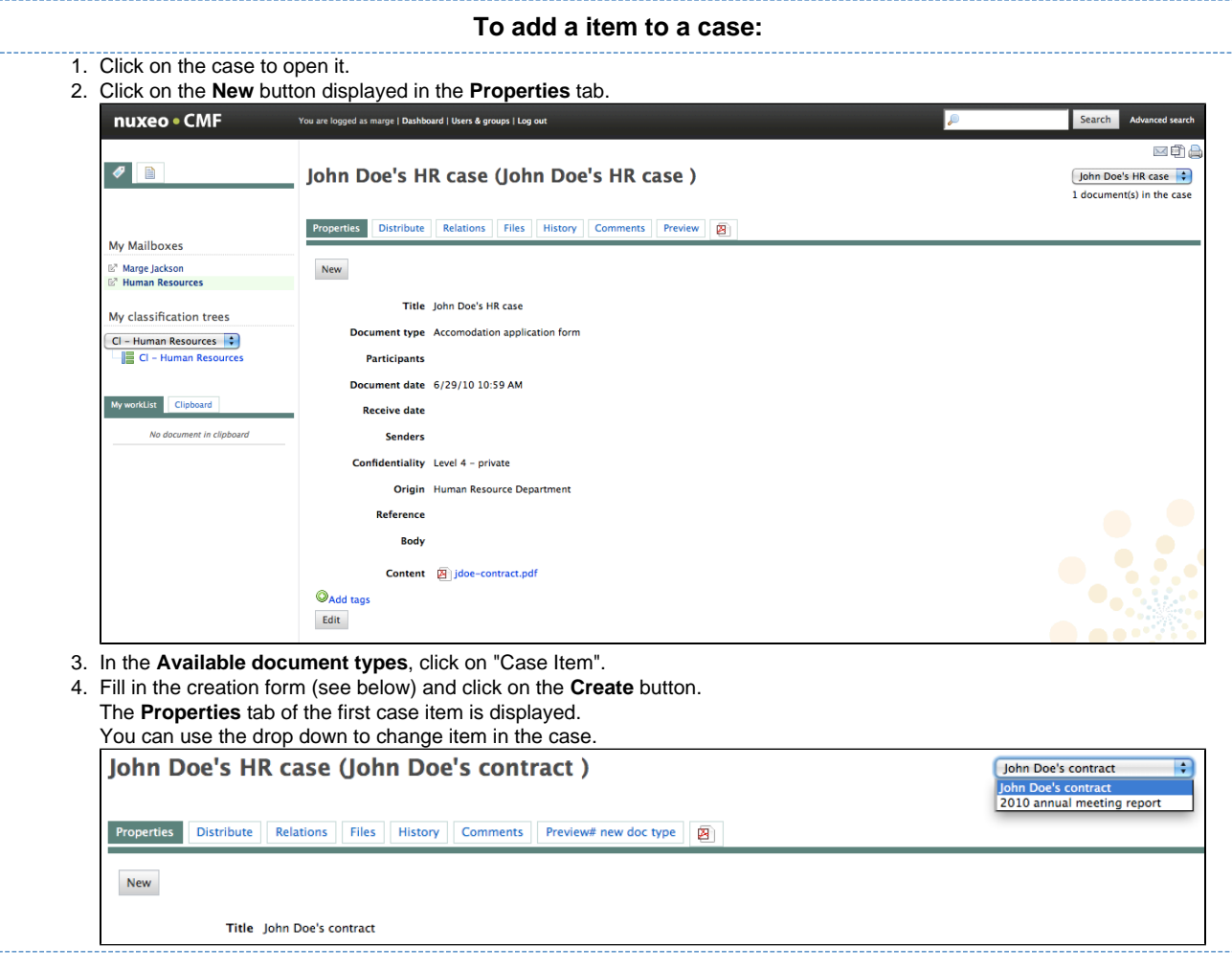

#### **Case item creation fields**

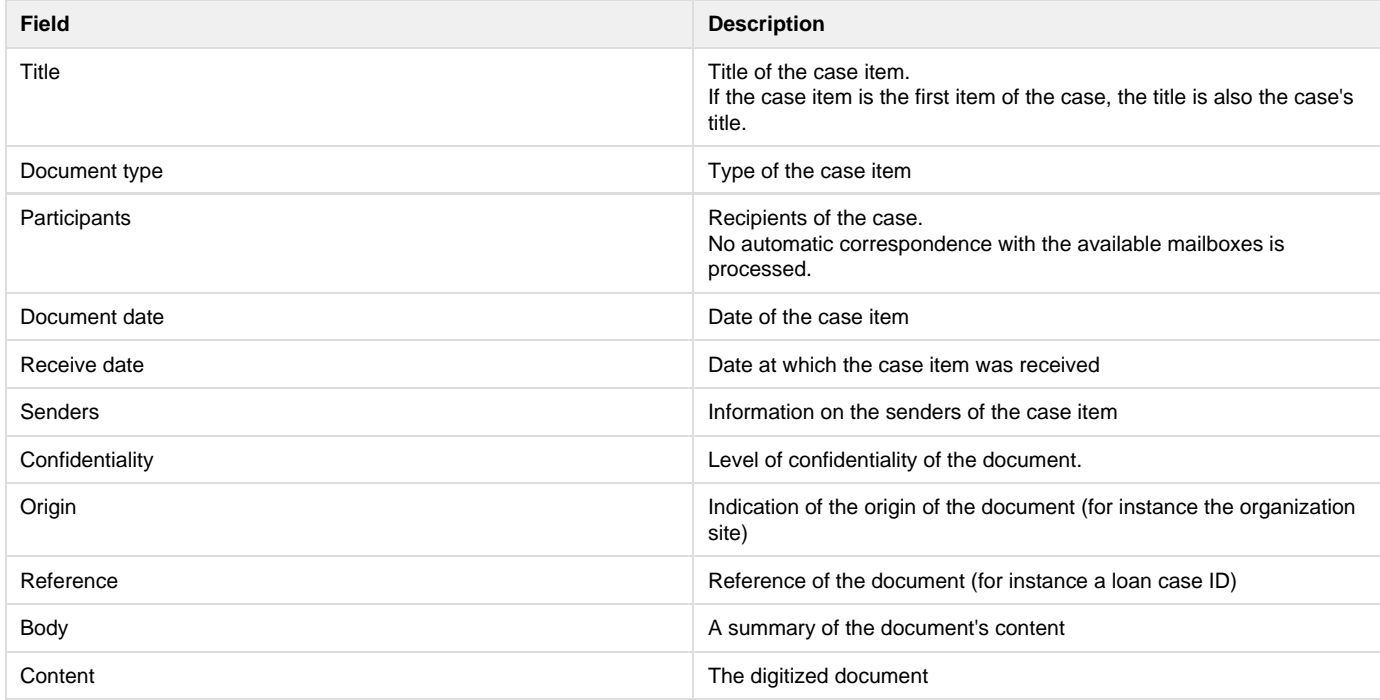

#### <span id="page-18-1"></span>**Edit a case item's properties**

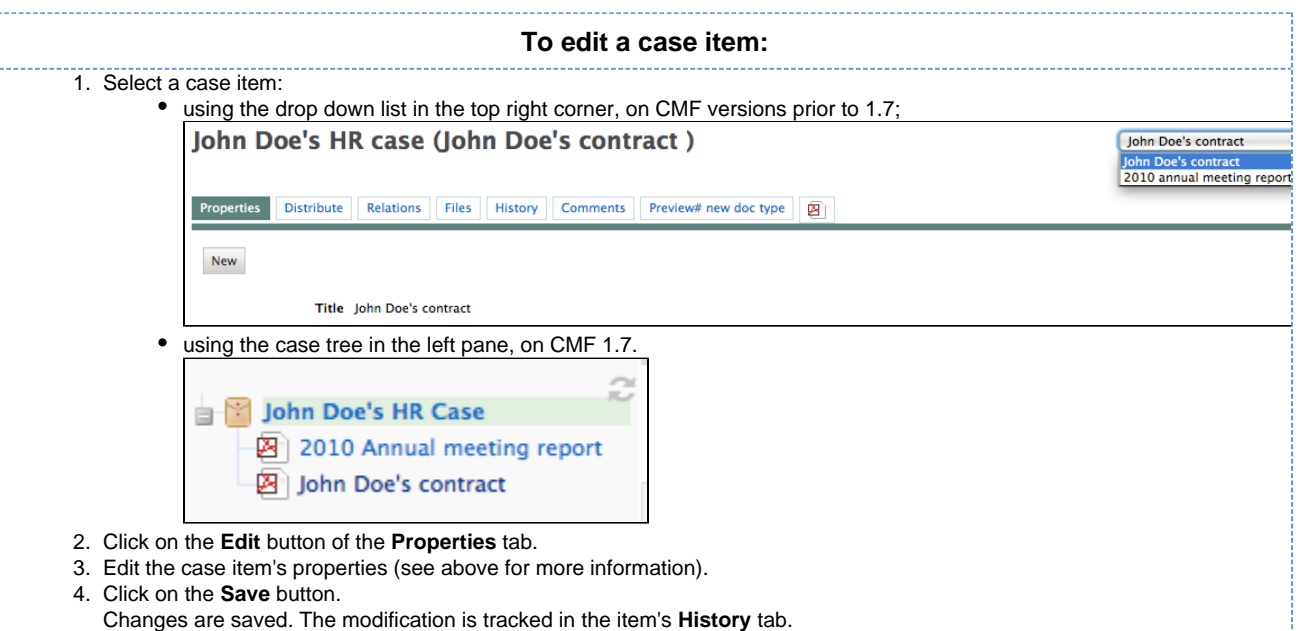

## <span id="page-18-0"></span>**Distributing a case**

After you created or edited a case or one if its items, you probably want to transfer the case to another user or group of users so that they can check it, complete it or just be informed of the evolution of the case.

There are two ways to transfer a case:

- using a [simple distribution](#page-18-2), that transfers the case to one or several mailboxes in a single distribution,
- using a [predefined route](#page-22-0), composed of several steps that can require approval.

#### <span id="page-18-2"></span>**Using simple distribution**

When users want to send a case to a user or a group of users, without following a predefined workflow, they can use the simple distribution feature of Nuxeo CMF. Distribution enables users to send a case to one or several mailboxes at the same time, with a possible comment saying

to the recipient why they are sent the case.

All distributions are tracked in the History of the case:

- for versions 1.0 to 1.6 of Nuxeo CMF, in the **History** tab,
- for version 1.7 of Nuxeo CMF, in the **Routing History** tab.

When users distribute a case, it is not removed from the sender's mailbox.

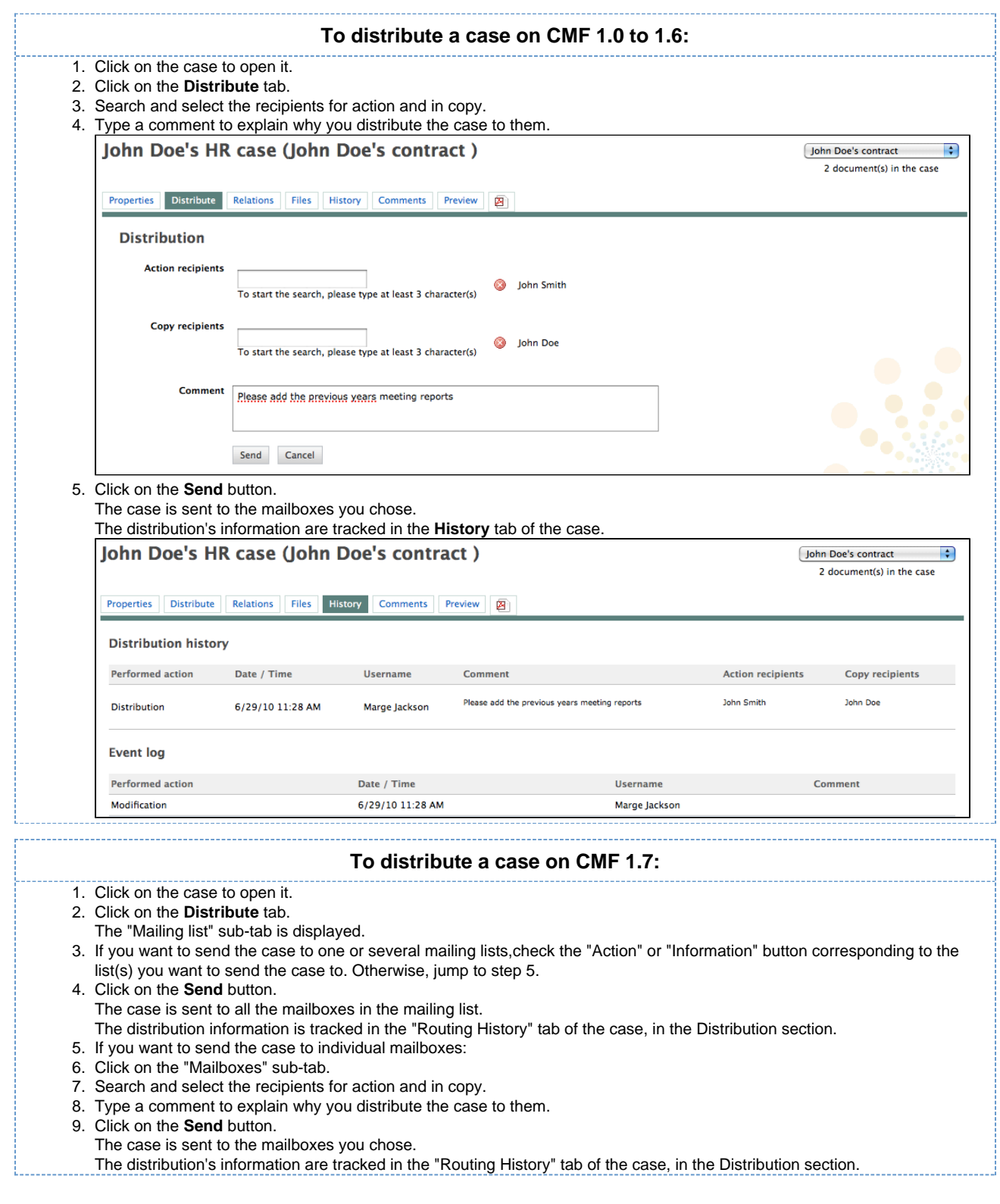

**Using a route**

When a case should follow a specific flow of steps to be completed, you can use [predefined routes](#page-22-0).

You can apply any validated route on cases. If you [prepared a route](#page-22-1), make sure [it's been approved](#page-27-0) to be able to use it.

You can apply a route on a case from the case and from the route.

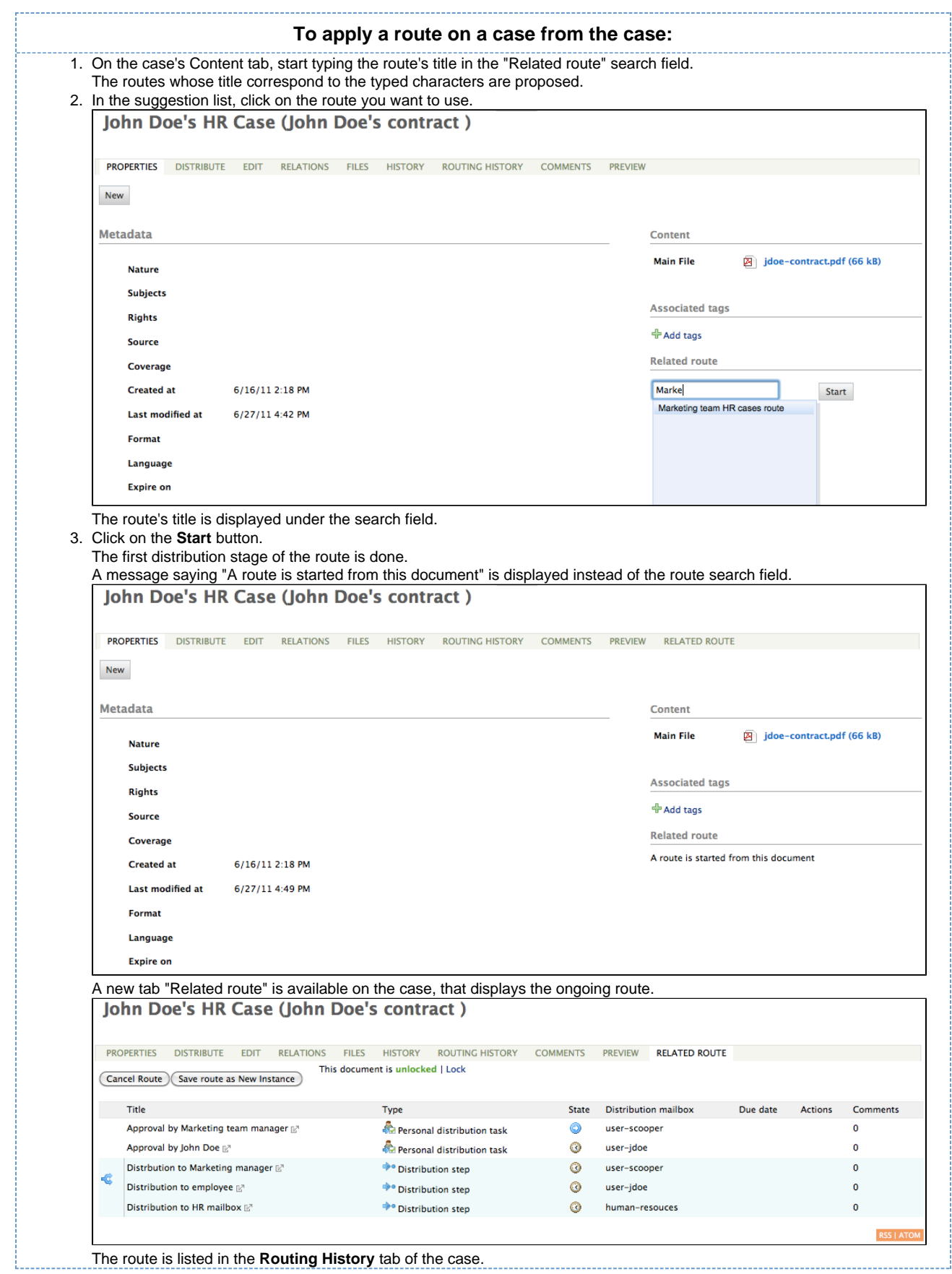

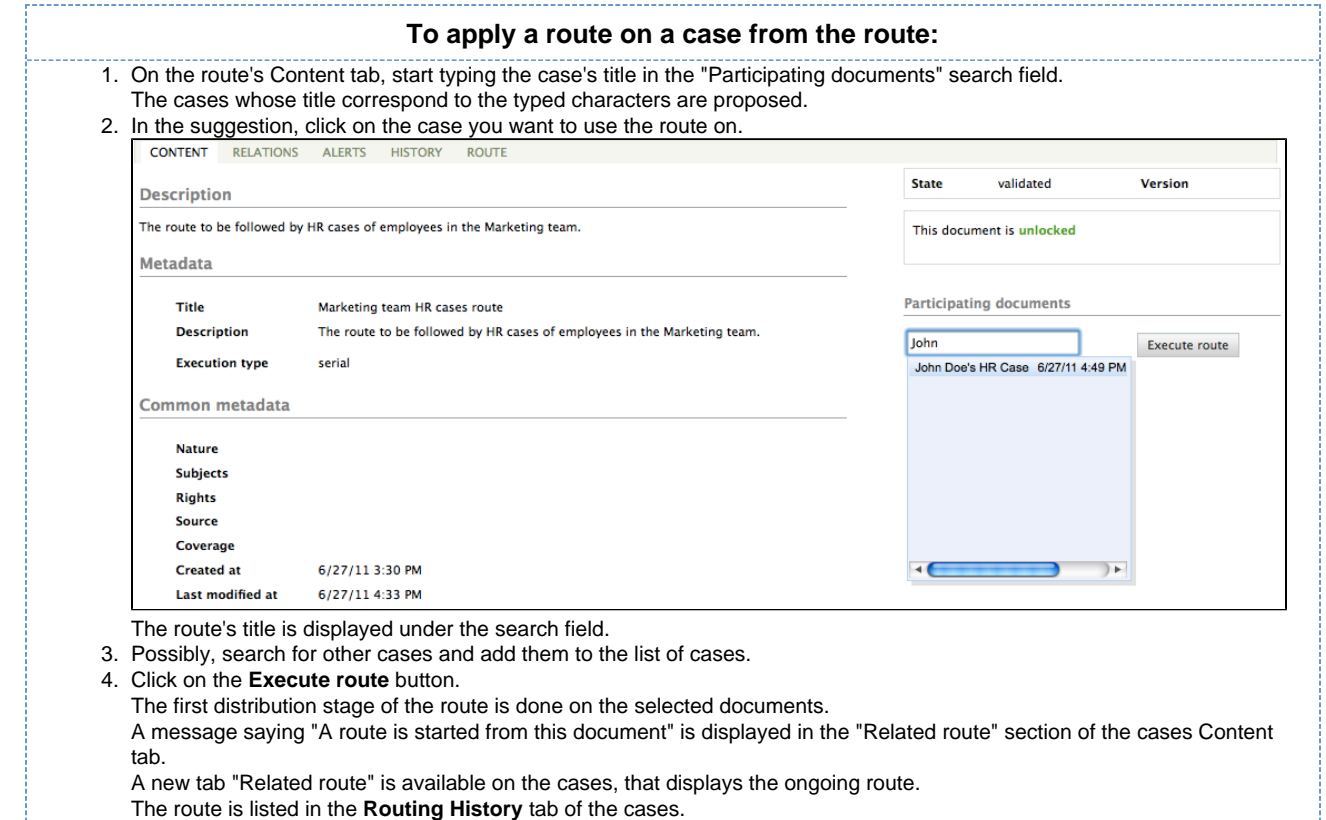

## <span id="page-22-0"></span>**Working with routes**

Routes are available on Nuxeo CMF 1.7.

Routes are user-defined workflows composed of steps and tasks, applied to cases. Every user can create a new route, that will have to be validated by "route managers" in order to be available on cases.

#### **In this section:**

⋒

- [Creating a route](#page-22-1)
- [Adding steps to a route](#page-24-0)
- [Editing a route](#page-26-0)
- [Validating a route](#page-27-0)

## <span id="page-22-1"></span>**Creating a route**

A route is a user-defined workflow, that is composed of steps and tasks.

Routes are created in the personal workspace of the user. Every user of the application has access to a private workspace, in which he can create documents. In this workspace, the user has access to the Nuxeo Document Management workspaces features and document types (see the [Nuxeo DM user guide](https://doc.nuxeo.com/pages/createpage.action?spaceKey=DMDOC54&title=Nuxeo+DM+5.4+-+User+Guide) for more information on the documents available and Nuxeo DM features). Beside Nuxeo DM documents, the CMF personal workspace includes a "Route" document.

There are two types of routes:

- serial routes: all the steps and tasks of the route are executed one after the other;
- parallel routes: the steps and tasks of the route are all started at the same time.

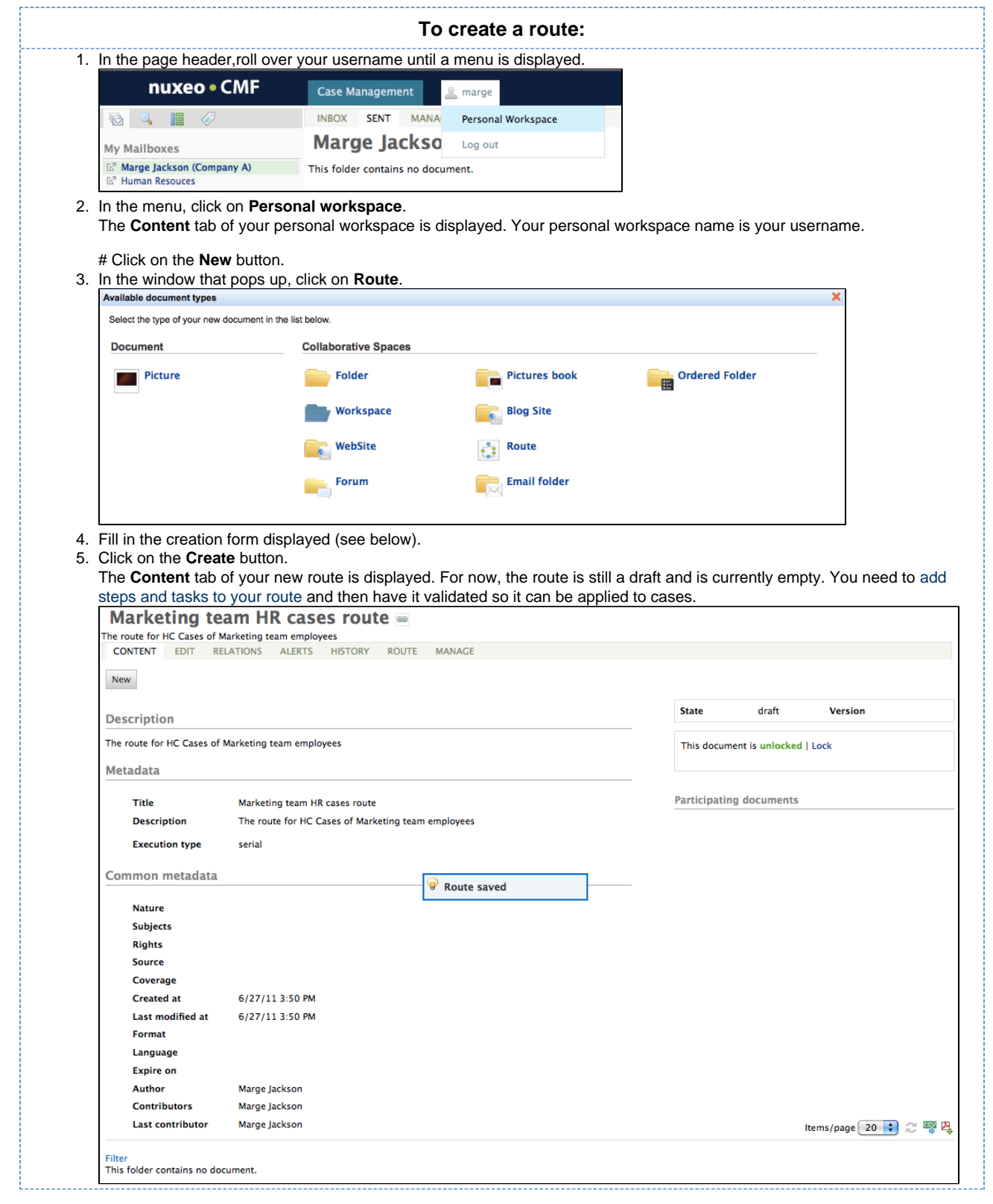

#### **Route parameters**

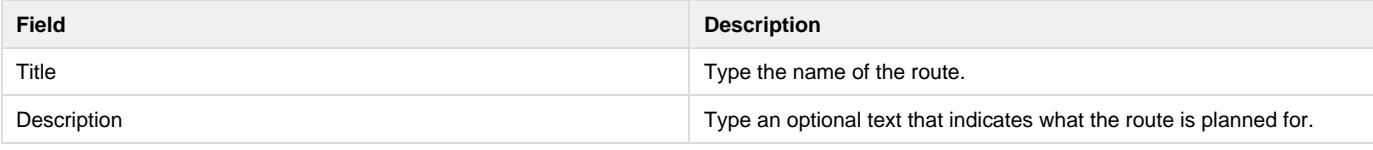

Execution type **Select if the route will be serial or a parallel route**.

## <span id="page-24-0"></span>**Adding steps to a route**

A route can be composed of:

- [Distribution steps](#page-24-1)
- [Distribution tasks](#page-24-2)
- [Forks](#page-25-0)

<span id="page-24-1"></span>**Distribution steps**

A distribution step consists in sending the case to a selected mailbox. The distribution step can send the case to personal and generic mailboxes.

The difference between a distribution step in a route and a simple distribution outside a route is that, using a distribution step, the case is sent to only one mailbox per step. Distribution outside a route allows for distribution to multiple mailboxes at the same time.

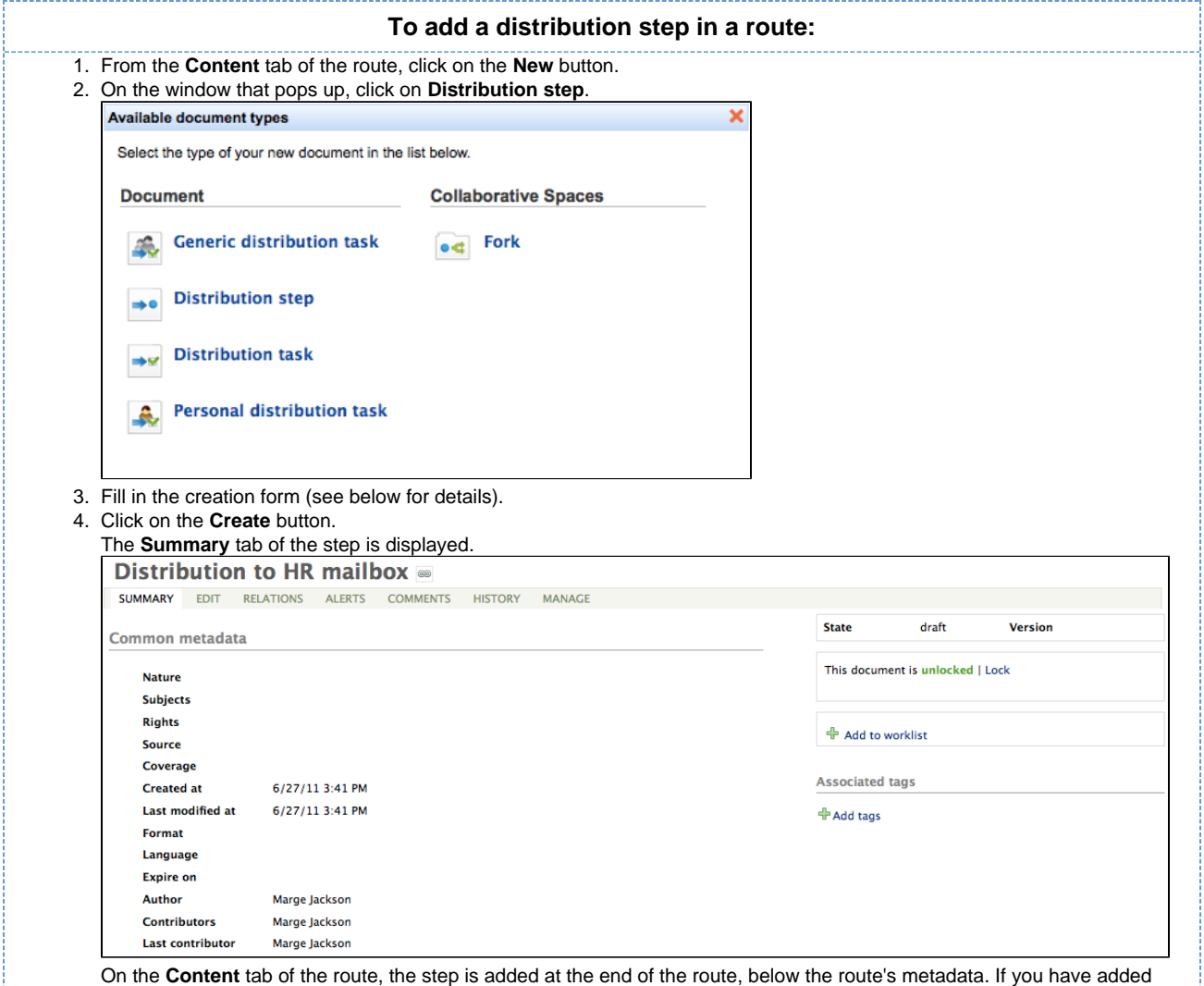

several stages to your route, you can [change the order of steps and tasks in the route](https://doc.nuxeo.com/display/CMDOC1x/Editing+a+route#Editingaroute-Changingtheorderofthetasksandsteps).

#### **Distribution step parameters**

<span id="page-24-2"></span>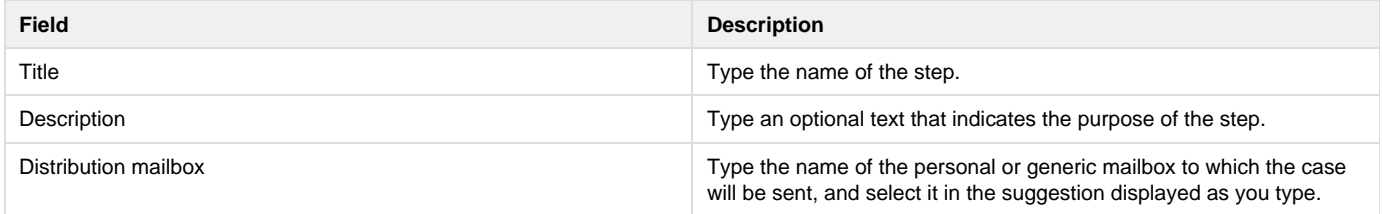

#### **Distribution tasks**

A distribution task consists of sending the case to a selected mailbox, and asking the user to approve or refuse the case so the route can continue or end. There are three types of distribution tasks:

- generic distribution task: users can only search generic mailboxes to select the target mailbox of the task;
- personal distribution task: users can search only personal mailboxes to select the target mailbox of the task;
- distribution task: users can search in both personal and generic mailboxes to select the target mailbox.

When a distribution task is executed in a route, the delegates of the mailbox to which the task is distributed have an action to accomplish on the case: approve it or reject it.

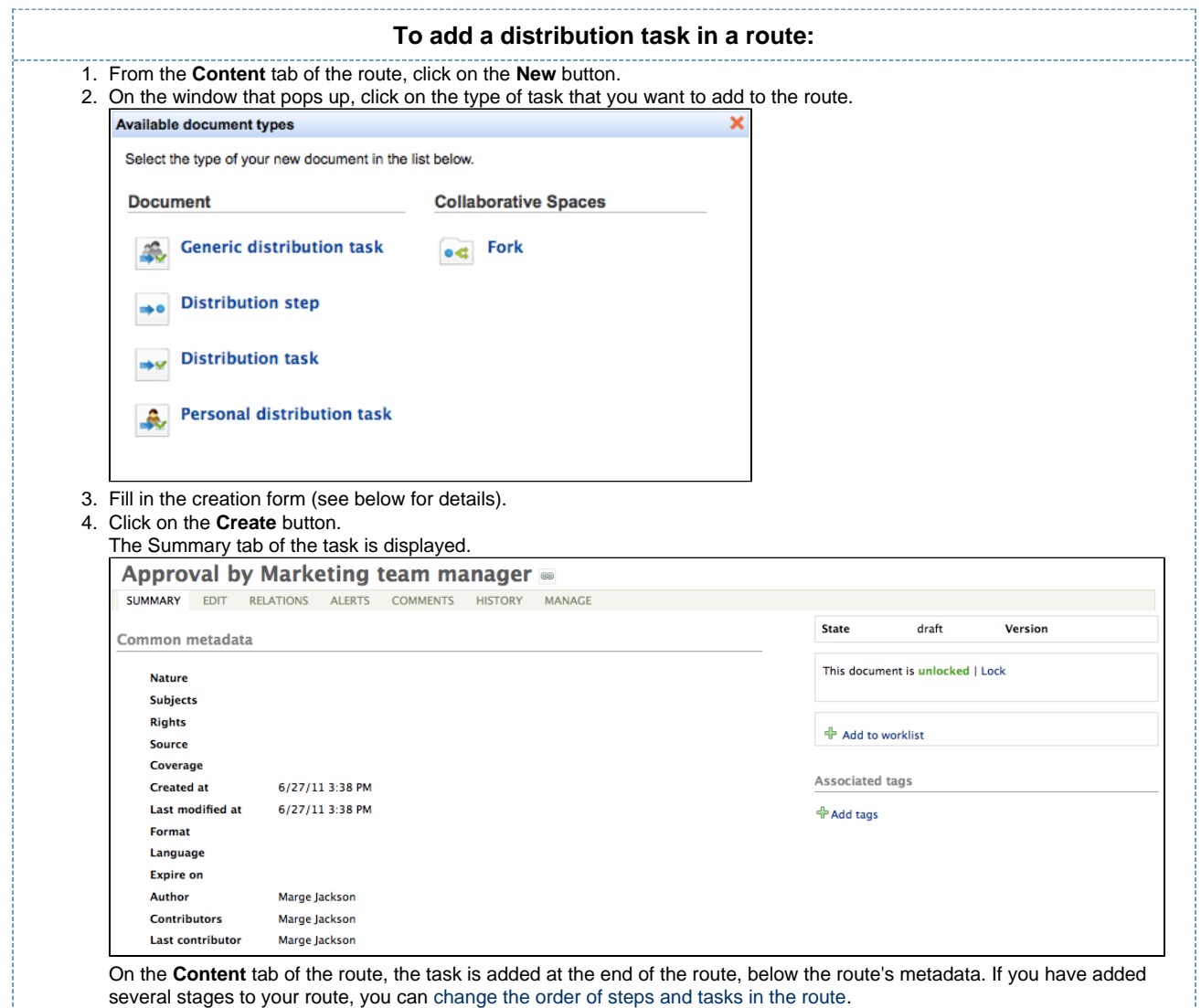

#### **Distribution tasks parameters**

ŧ.

<span id="page-25-0"></span>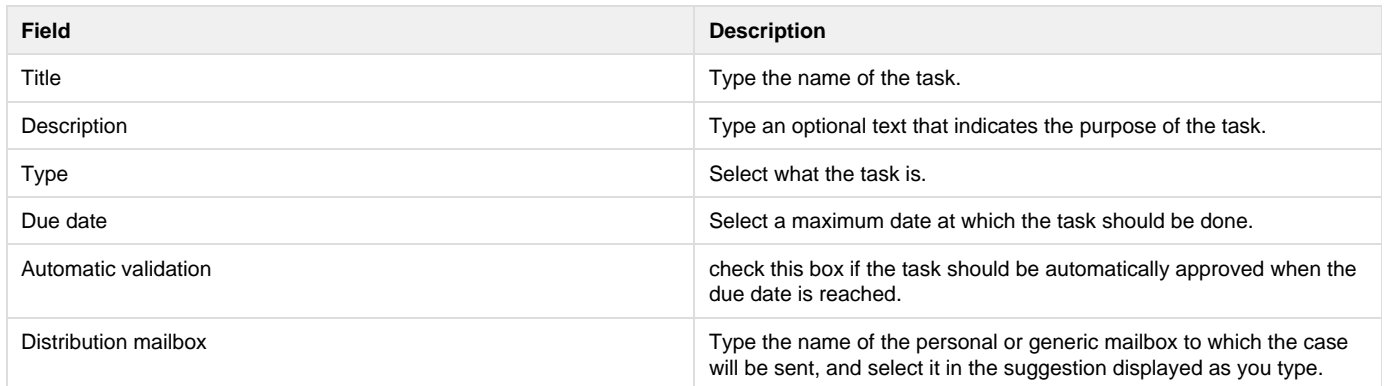

#### **Forks**

A fork enables users to include a route inside another one.

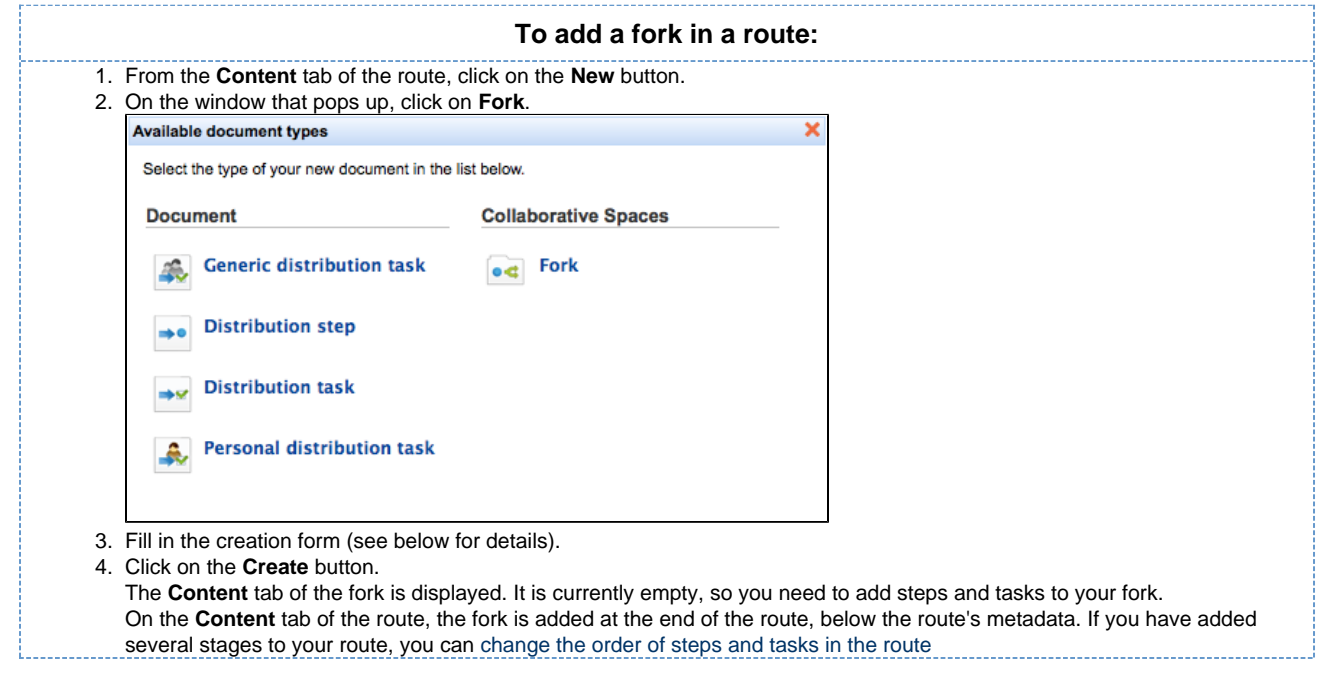

#### **Route parameters**

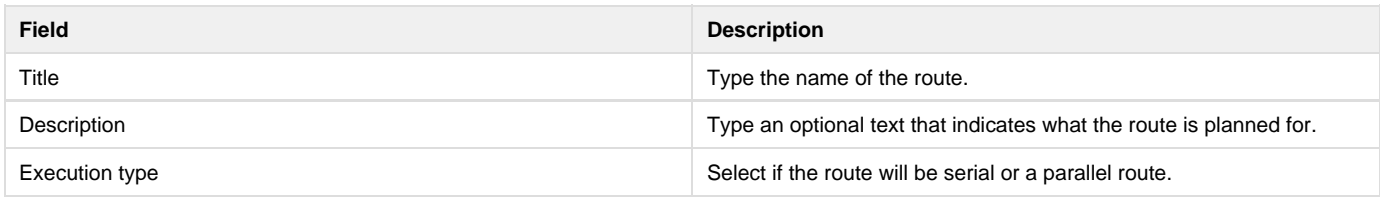

## <span id="page-26-0"></span>**Editing a route**

Editing a route can consist in:

- [Editing the properties of the route](#page-26-1)
- [Changing the order of the tasks and steps](#page-26-2)

#### <span id="page-26-1"></span>**Editing the properties of the route**

You can edit the properties of a route, such as the title, description or type. To be able to edit a route, you need to have at least "Write" permission on the route.

#### **To edit the properties of a route:**

1. Click on the **Edit** tab of the route.

The edit form is displayed. It includes the properties you filled in when you created the route, and some metadata.

- 2. Change the properties you want.
- 3. Optionally, type a comment saying why you edited the route or what you changed.
- 4. Click on the **Save** button.
- The changes are saved and the modification is tracked in the route's History tab.

#### <span id="page-26-2"></span>**Changing the order of the tasks and steps**

When you [add a task or a step to a route](#page-24-0), it is automatically placed at the end the route. You can move each item of the route up and down on the route.

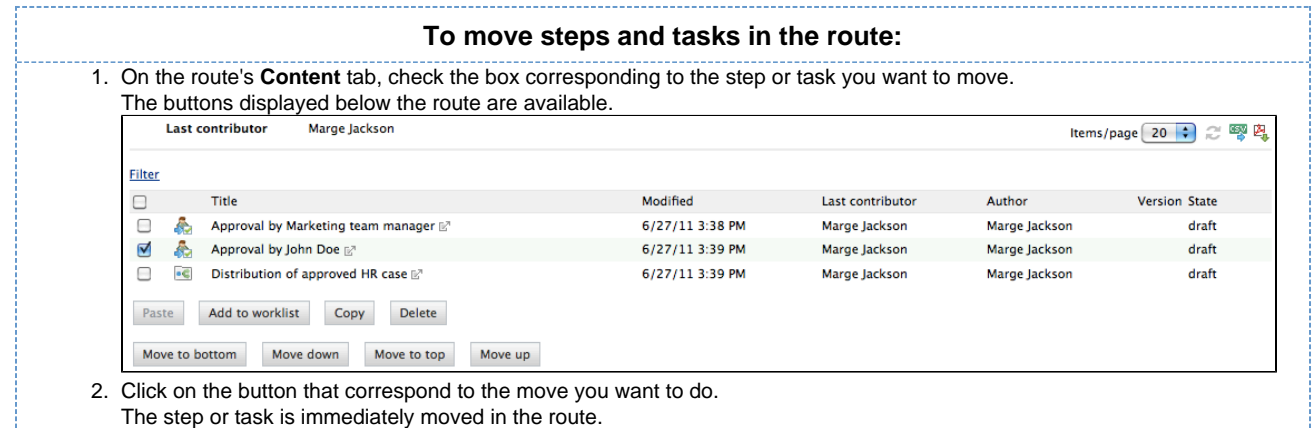

## <span id="page-27-0"></span>**Validating a route**

When you create a route, it is a draft and is not immediately available on cases. To be available on cases, it needs to be validated, by a specific group of users called "routeManagers". Once the route is validated, it cannot be edited anymore.

**How to make the route available to route managers**

Routes are created in personal workspaces. This means that, unless you shared your personal workspaces with other users, only you can access its content by default. To enable route managers to validate a route, you need to give them access rights on the route. They need to have at least "Write" permission on the route to be able to validate it.

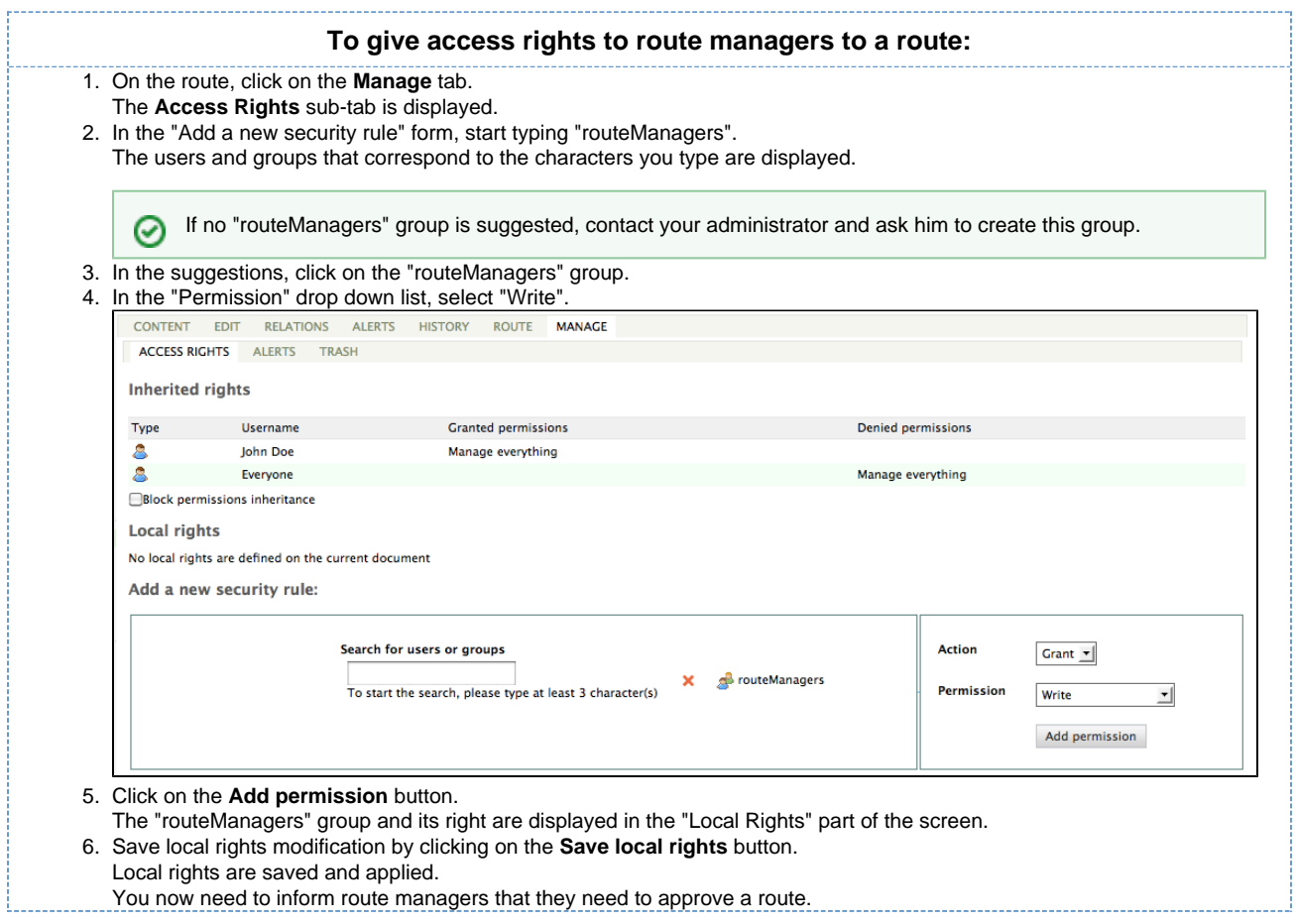

#### **How to inform route managers that they need to approve a route**

There is no automatic alert that informs the members of the group "routeManagers" that they have a new route to validate. You need to let them know by external means, by sending an email for instance. When you notify them, don't forget to send them the URL of the route to approve. As

the route is located in your personal workspace, they won't be able to browse the application and find it easily.

**How to validate a route**

Only the members of the "routeManagers" group can approve routes and make them available to the Nuxeo CMF users.

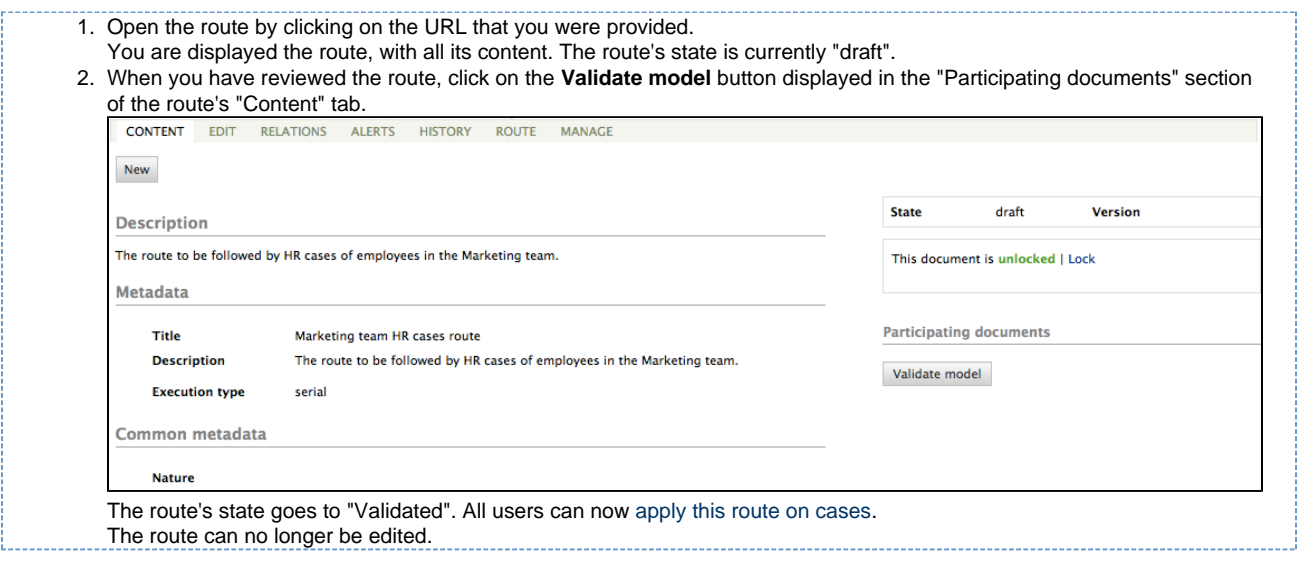

## <span id="page-28-0"></span>**Working with classification folders**

**Classification folders** are folders associated to the mailboxes in which users can classify case items. It enables them to find and organize documents another way. Classifying a case doesn't duplicate the case in the classification folder: it puts a link to the case from the folder in which you classify the link.

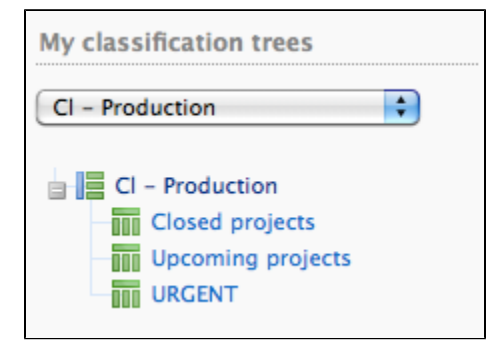

Classification folders work the same way as [folders do in Nuxeo DM](https://doc.nuxeo.com/display/DMDOC54/Folders). Access is determined by access rights and documents can be deleted and moved into the folder's trash.

The list of classification folders is displayed:

- below your mailboxes on Nuxeo CMF 1.0 to 1.6,
- $\bullet$  in the tab  $\overline{\bullet}$  on CMF 1.7.

## **Access rights**

Access rights are inherited from the mailbox. This means that all the mailbox delegates automatically have access to the mailbox's classification folders.

Access rights available in a classification folder are:

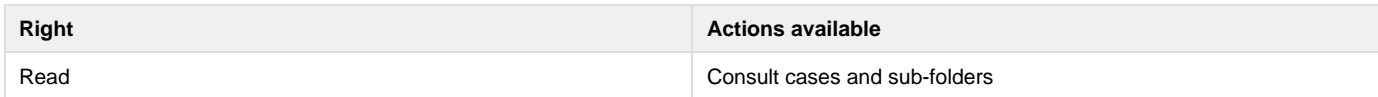

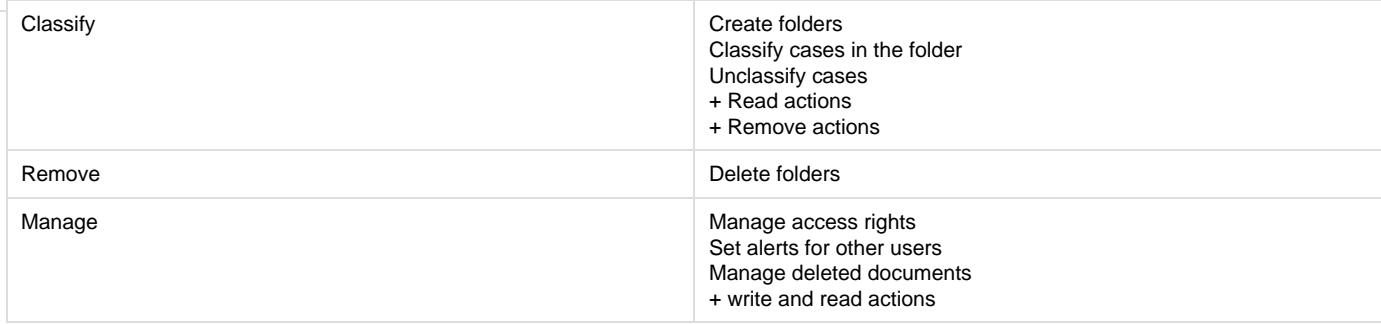

## **Classify a document**

You can classify cases as soon as:

- you can access them (i.e. when you are a delegate of a mailbox to which the case was sent),
- and you have "Classify" right in the target classification folder.

Classification is not available on drafts.⊗

Classifying a case doesn't remove it from the mailbox. It actually creates a link from the classification folder to the case. This means if you edit the case from the classification folder, the modifications are also available in the mailboxes to which the case was sent.

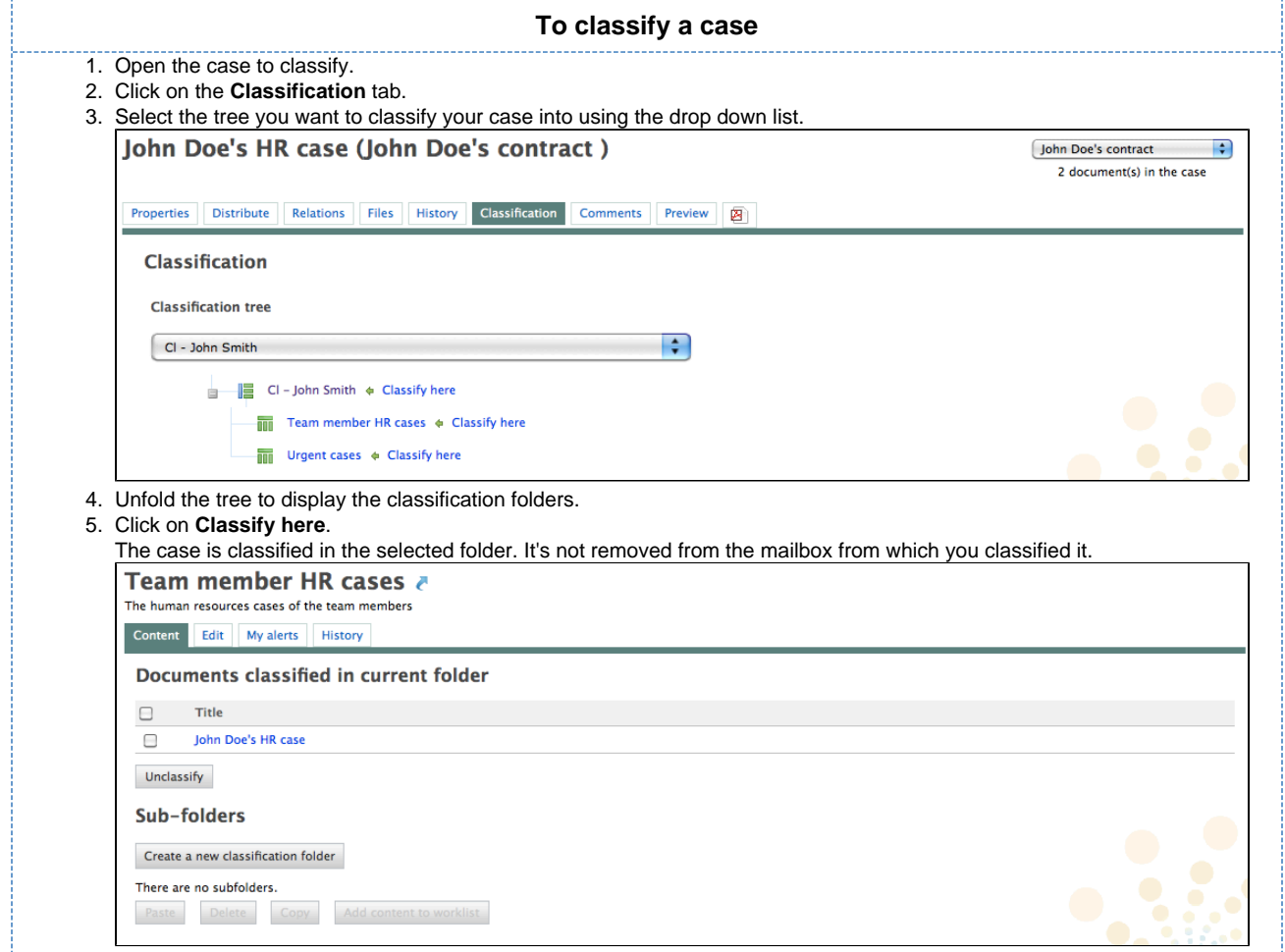

## **Unclassify a document**

You need to have "Classify" right in the classification folder to be able to unclassify cases from a classification folder.

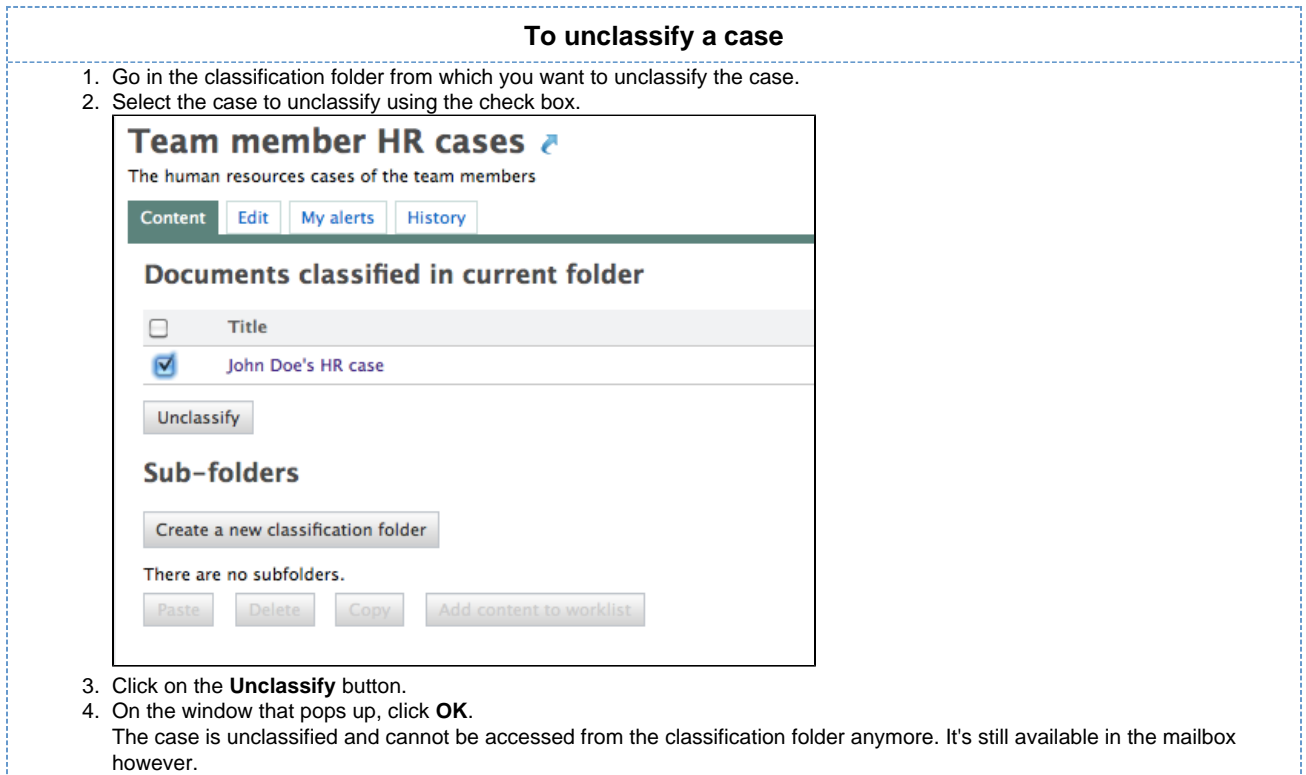